### K 1

# GUIDA PER L'UTENTE Display interattivo con penna

## Modello:

Display interattivo con penna DTU-1031 e DTU-1031X

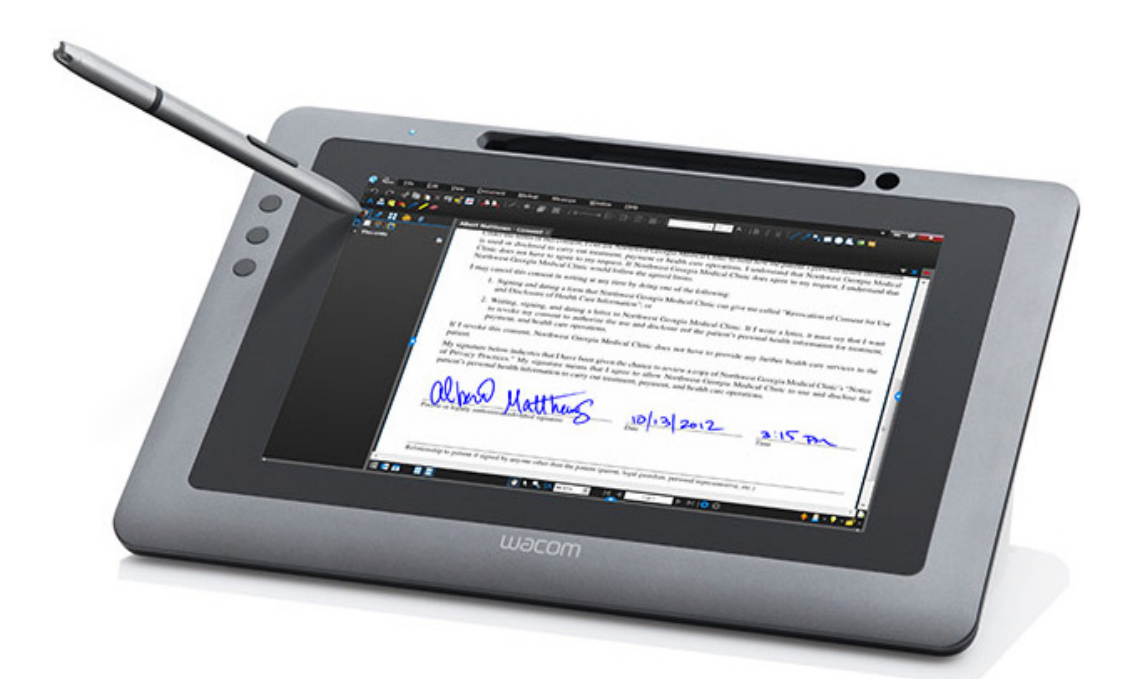

**[Installazione](#page-10-0)** [Uso della penna](#page-15-0) [Uso e personalizzazione del Menu radiale](#page-31-0) [Personalizzazione dei tasti ExpressKey](#page-26-0) [Impostazioni specifiche per le applicazioni](#page-33-0) [Risoluzione dei problemi](#page-36-0) [Servizi di supporto tecnico](#page-46-0)

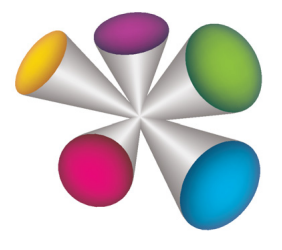

## **W**acom<sup>®</sup>

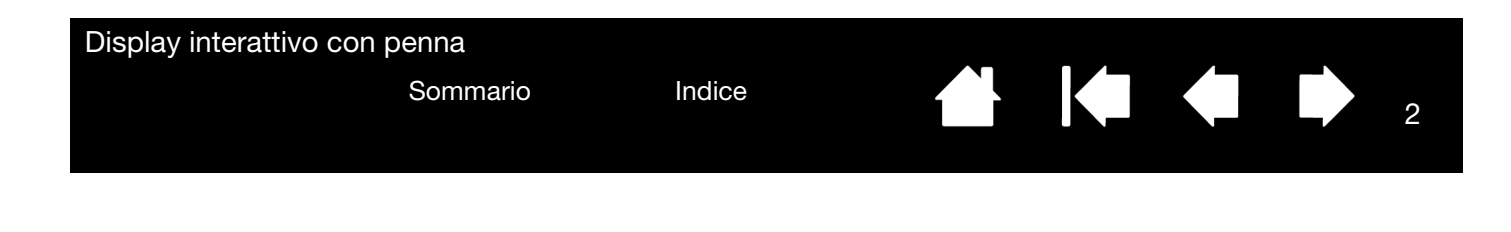

Display interattivo con penna Guida per l'utente

Versione 2.0, H1914

Copyright © Wacom Co., Ltd., 2014

Tutti i diritti riservati. Nessuna parte del presente documento può essere riprodotta se non per uso personale. Wacom si riserva il diritto di apportare modifiche a questa pubblicazione senza obbligo di preavviso. Wacom si impegna a fare del proprio meglio per fornire informazioni aggiornate e accurate in questa guida. In ogni caso, Wacom si riserva il diritto di modificare le specifiche e le configurazioni del prodotto a propria discrezione, senza preavviso e senza alcun obbligo di includere tali modifiche in questa guida.

L'anno sopra indicato corrisponde all'anno in cui è stata redatta la presente guida. Tuttavia, la data di rilascio della guida coincide con l'immissione del relativo prodotto Wacom sul mercato.

Wacom è un marchio registrato di Wacom Co., Ltd.

Adobe e Reader sono marchi o marchi registrati di Adobe Systems Incorporated negli Stati Uniti e/o in altri paesi. Microsoft, Windows e Vista sono marchi registrati o marchi di Microsoft Corporation negli Stati Uniti e/o in altri paesi. Apple, il logo Apple e Macintosh sono marchi di Apple Computer, Inc., registrati negli Stati Uniti e in altri Paesi.

Tutti gli altri nomi di aziende e prodotti menzionati nella presente documentazione possono essere marchi e/o marchi registrati. I prodotti di terzi sono citati in questa guida unicamente a scopo informativo e non a titolo di approvazione o raccomandazione. Wacom declina ogni responsabilità per quanto riguarda le prestazioni o l'uso di questi prodotti.

 $\mathfrak{D}$ 

 $\blacksquare$ 

#### Display interattivo con penna

[Sommario](#page-2-1) [Indice](#page-60-0)

3

## <span id="page-2-2"></span>[SOMMARIO](#page-3-0)

<span id="page-2-1"></span>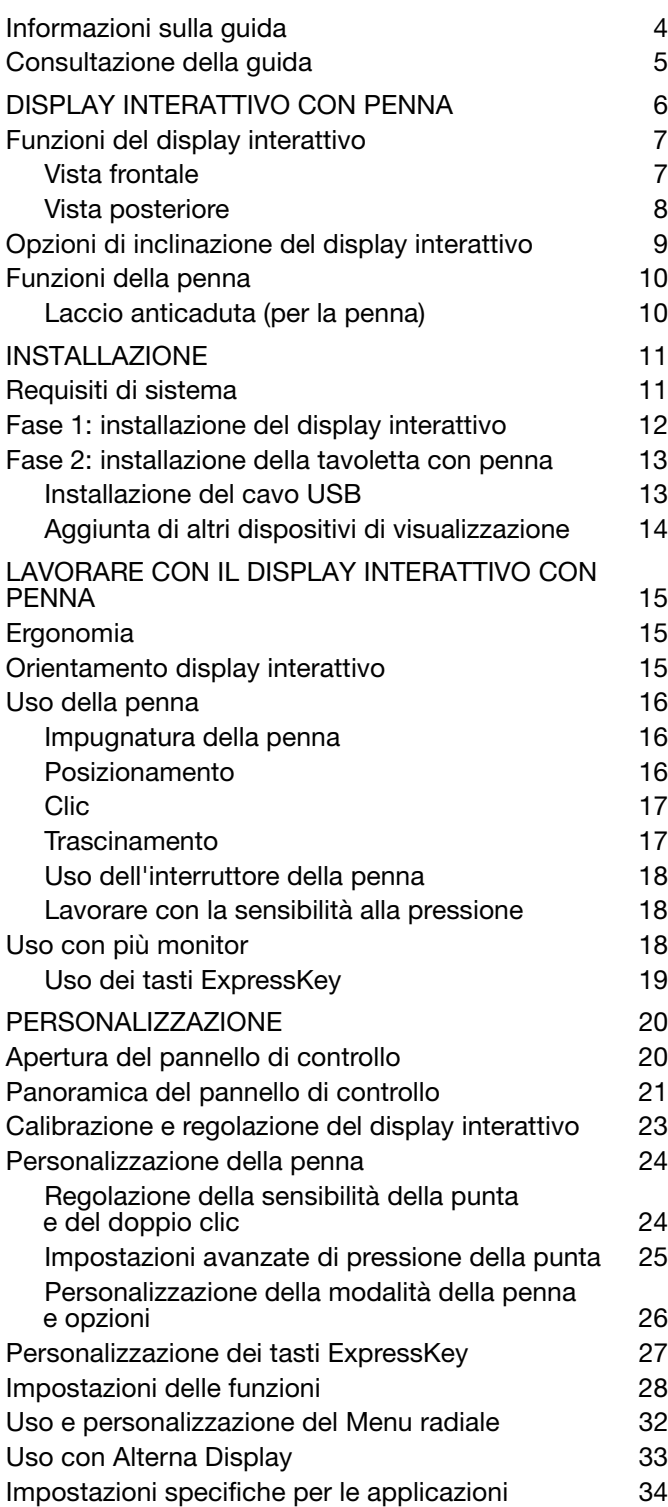

<span id="page-2-0"></span>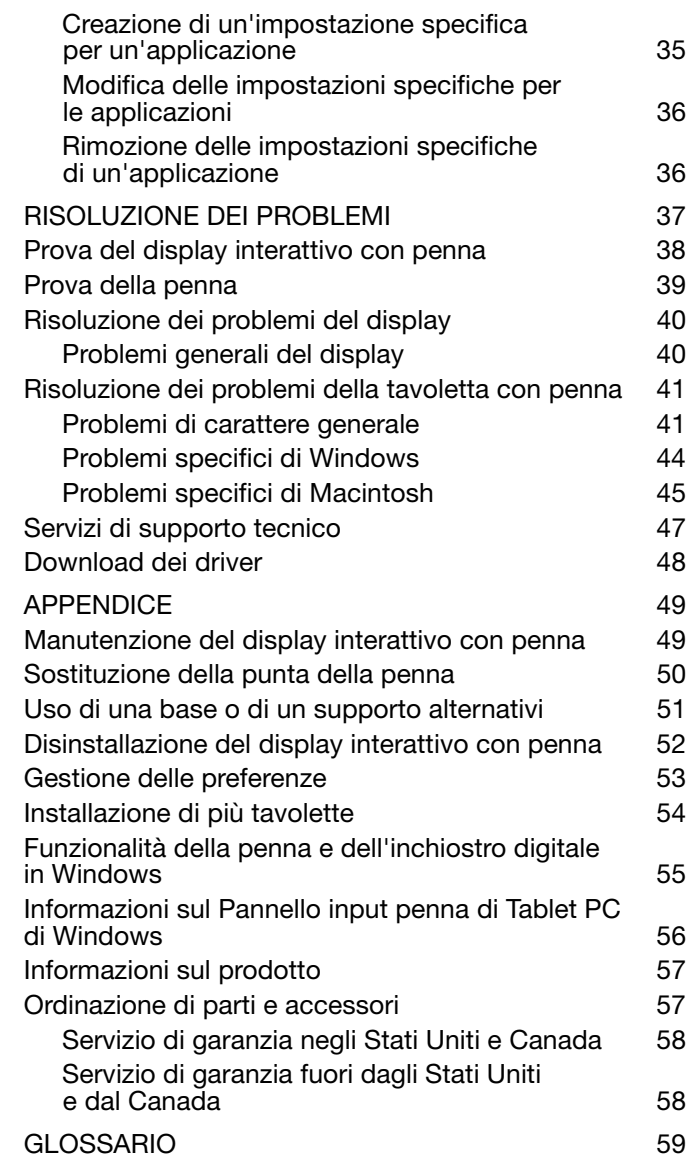

 $\blacktriangleright$ 

<span id="page-3-1"></span>

## **4 K & D** 4

4

### <span id="page-3-0"></span>INFORMAZIONI SULLA GUIDA

Questo documento offre una guida rapida al display interattivo con penna. Per spostarsi nel documento, è sufficiente fare clic su un pulsante di navigazione o su una parola evidenziata. Le informazioni sono comuni per i computer Windows e Macintosh. Le schermate nelle figure sono di Windows, salvo indicazione contraria.

Se l'utente non ha familiarità con la documentazione elettronica, si consiglia di leggere la sezione [consultazione della guida.](#page-4-0)

- Passare direttamente agli argomenti del [Sommario](#page-2-2) o dell'[Indice](#page-60-1) facendo clic su di essi.
- Lo stile MAIUSCOLETTO identifica i nomi dei tasti della tastiera, le finestre di dialogo e le opzioni del pannello di controllo.
- Durante la visualizzazione del presente documento è sempre possibile usare lo strumento zoom per aumentare le dimensioni della pagina sullo schermo.
- Questa pubblicazione non include informazioni sull'hardware o sul sistema operativo specifici del computer e sul software applicativo utilizzato. La miglior fonte di tali informazioni è la serie di guide e di dischi allegati all'hardware, al sistema operativo o al software applicativo in uso.
- Molte applicazioni dispongono di supporto incorporato per le funzioni del display interattivo (ad esempio la sensibilità alla pressione). Consultare nel sito Web di Wacom l'elenco delle applicazioni che supportano tali funzioni (vedere la sezione *informazioni sul prodotto*).
- Per informazioni su come ottimizzare l'uso delle funzioni del display interattivo in un'applicazione specifica, attenersi alle istruzioni contenute nei manuali di tali applicazioni.

La filosofia di Wacom consiste nel migliorare continuamente i propri prodotti. Di conseguenza, di tanto in tanto vengono apportati miglioramenti e modifiche tecniche. Ragion per cui, alcune di queste modifiche potrebbero non essere incluse nel presente documento.

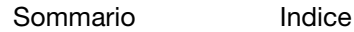

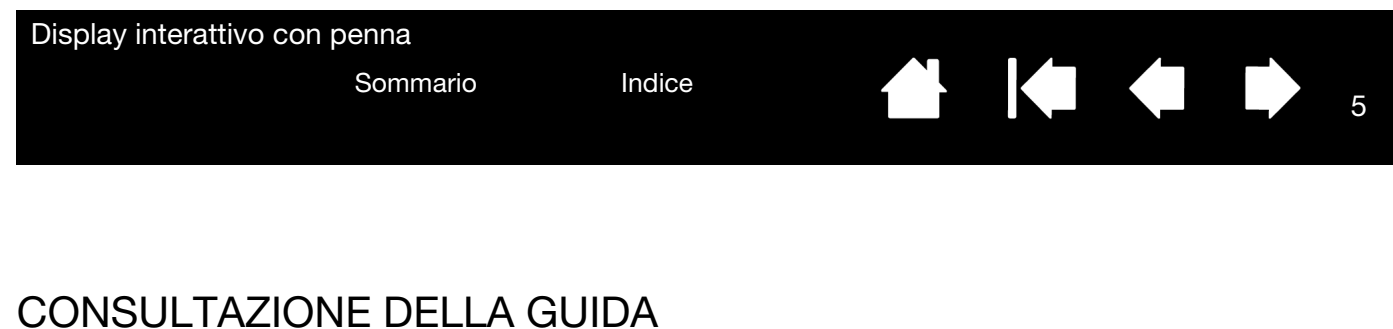

<span id="page-4-0"></span>Per spostarsi all'interno della guida, usare i comandi di navigazione:

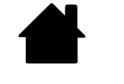

<span id="page-4-1"></span>Per passare alla pagina iniziale.

Per passare al Sommario. Sommario

Indice

Per passare all'Indice.

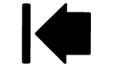

Per tornare alla vista precedente.

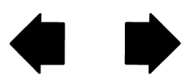

Pagina indietro o pagina avanti.

Adobe® Reader® fornisce strumenti aggiuntivi per usare e stampare la guida. Per ulteriori informazioni, consultare la guida di Adobe Reader.

5

**Ko** 

<span id="page-5-1"></span>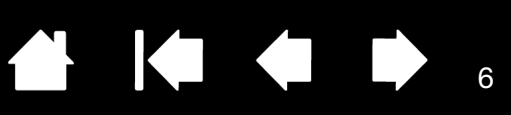

6

**KOM** 

## DISPLAY INTERATTIVO CON PENNA

<span id="page-5-0"></span>Questo manuale descrive l'[installazione](#page-10-1) e l'[utilizzo](#page-14-0) del display interattivo con penna DTU-1031 o DTU-1031X.

Il pannello di controllo di Wacom consente di personalizzare le impostazioni della penna e del display interattivo. Per ulteriori informazioni, vedere la sezione [personalizzazione.](#page-19-0)

[Funzioni del display interattivo](#page-6-0)

[Opzioni di inclinazione del display interattivo](#page-8-0) [Funzioni della penna](#page-9-0)

Questa pubblicazione non include informazioni sull'hardware o sul sistema operativo specifici del computer e sul software applicativo utilizzato. La miglior fonte di tali informazioni è la serie di guide e di dischi allegati all'hardware, al sistema operativo o al software applicativo in uso.

Nota: non tutti i modelli sono disponibili in tutti i paesi.

Per le immagini degli oggetti forniti insieme al display interattivo, fare riferimento alla guida rapida presente all'interno della confezione.

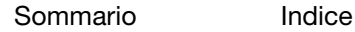

<span id="page-6-3"></span>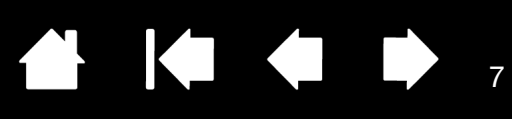

## <span id="page-6-0"></span>FUNZIONI DEL DISPLAY INTERATTIVO

Presentazione delle funzioni e dei componenti del prodotto.

#### <span id="page-6-4"></span><span id="page-6-1"></span>VISTA FRONTALE

Le funzioni del display interattivo DTU-1031 sono illustrate di seguito ed elencate nella casella Funzioni del display interattivo. Nella sezione [Uso dei tasti ExpressKey](#page-18-0) sono riportate le descrizioni e la tabella delle funzioni associate per impostazione predefinita ai tasti ExpressKey.

Nota: il modello DTU-1031X non è dotato di ExpressKey.

Posizionare la penna nell'apposito astuccio inserendo l'estremità della punta nel lato sinistro dell'astuccio con l'interruttore laterale rivolto verso l'alto. Spingere con delicatezza la penna all'interno dell'astuccio. Prestare particolare attenzione a non danneggiare la punta della penna.

Nota: la penna DTU-1031 dispone di un interruttore laterale, a differenza della penna DTU-1031X che non lo ha. La penna DTU-1031 può essere utilizzata insieme a DTU-1031X. Per avere una penna DTU-1031, contattare il proprio rappresentante Wacom.

Per posizionare il coperchio sull'astuccio della penna, allinearlo alla parte superiore dell'astuccio con la punta della penna rivolta verso sinistra. Allineare il coperchio con la parte superiore dell'astuccio della penna, quindi premerlo in posizione.

Per rimuovere la penna, premere dal lato della punta della penna vicino all'incavo superiore per far uscire l'estremità opposta dall'astuccio. Prestare particolare attenzione a non danneggiare la punta della penna. Quindi afferrare la penna ed estrarla dal vano.

È possibile posizionare la penna anche in verticale nel portapenna o fissata al display interattivo tramite il laccio anticaduta (per la penna) fornito (consultare [Laccio anticaduta \(per la penna\)\)](#page-9-1).

Ai tasti ExpressKey DTU-1031 sono assegnati numeri da 1 a 4 partendo dall'alto (modalità orizzontale standard)

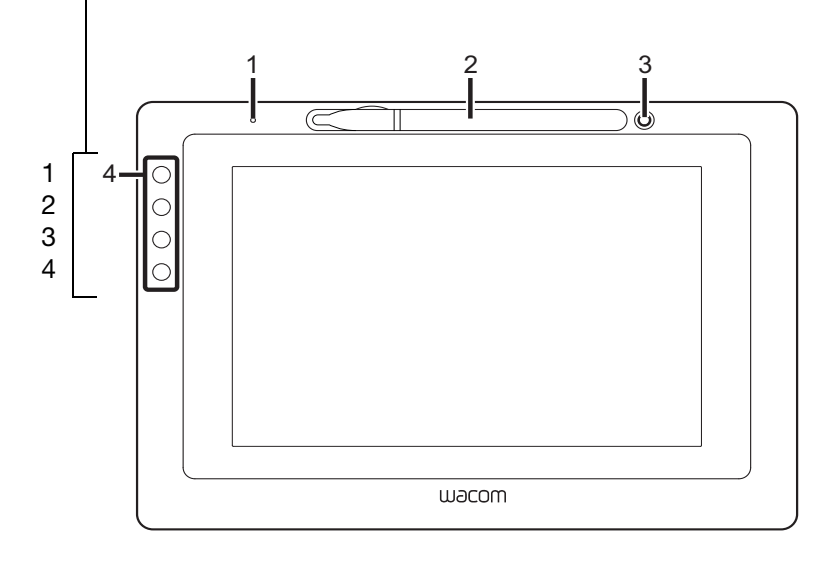

Funzioni del display interattivo

- 1 LED di stato
- 2 Astuccio per la penna
- 3 Portapenna
- 4 ExpressKey

<span id="page-6-2"></span>Opzioni orientamento display interattivo

- Orizzontale (in figura) ExpressKey sinistro
- Orizzontale capovolto ExpressKey destro
- Verticale ExpressKey superiore
- Verticale capovolto ExpressKey inferiore

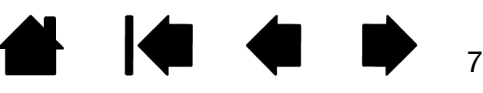

8

#### <span id="page-7-1"></span><span id="page-7-0"></span>VISTA POSTERIORE

Le funzioni del display interattivo sono illustrate di seguito ed elencate nella casella Funzioni del display interattivo.

È possibile collegare un cavo di sicurezza allo slot di sicurezza per prevenire eventuali furti.

La penna può essere fissata al display interattivo tramite gli anelli per il laccio anticaduta e il relativo laccio fornito (vedere [Laccio anticaduta \(per la penna\)](#page-9-1)).

Utilizzare la porta USB per collegare il display interattivo al computer. Vedere la sezione Fase 2: [installazione della tavoletta con penna.](#page-12-0)

Utilizzare i piedini di supporto per inclinare il display interattivo. Vedere la sezione Opzioni di inclinazione [del display interattivo](#page-8-0).

Il display interattivo può essere montato su braccia articolate o su altri supporti di altri produttori conformi alla specifica VESA per i supporti dei display. Per i dettagli, vedere la sezione Uso di una base o di un [supporto alternativi.](#page-50-0)

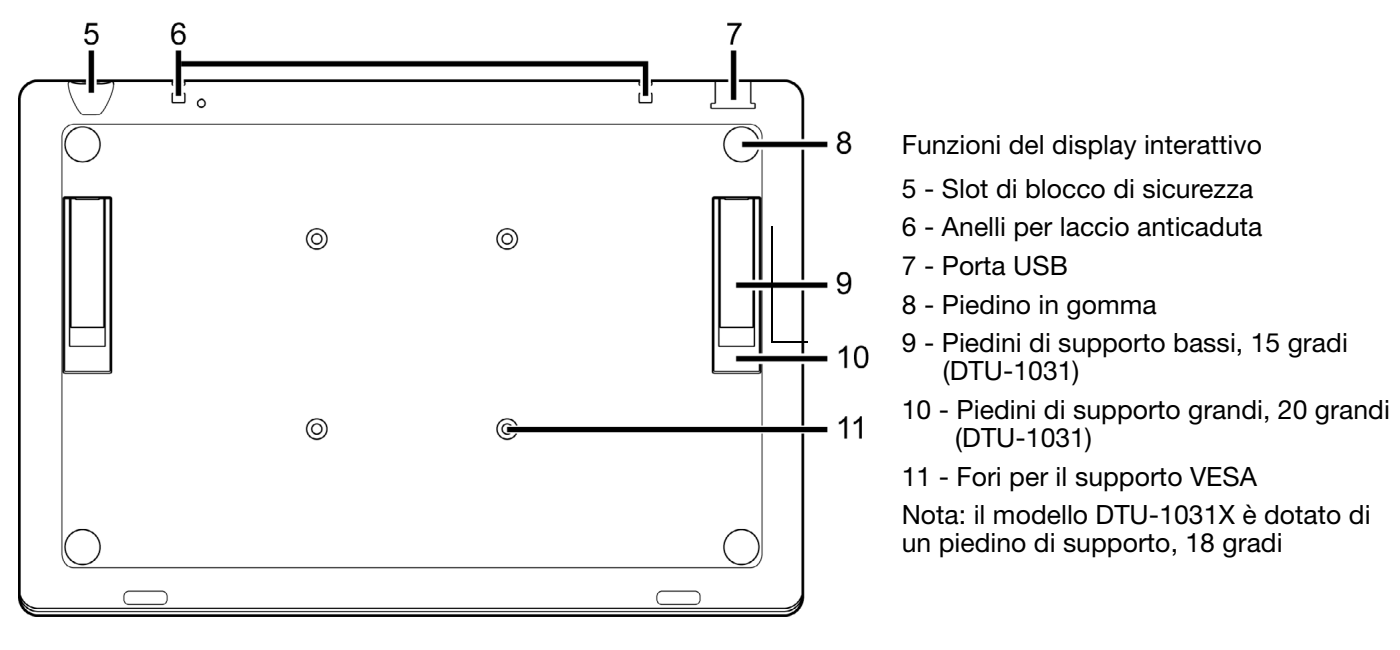

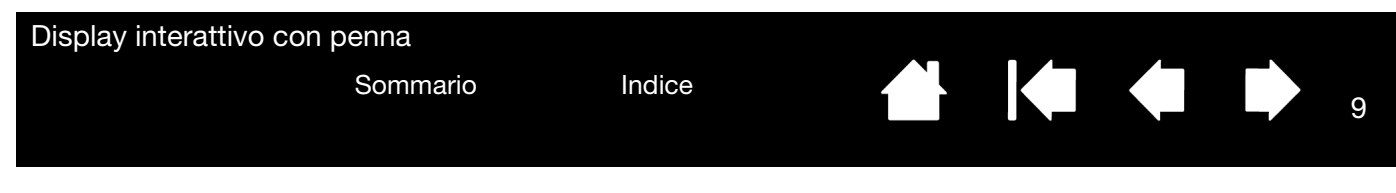

#### <span id="page-8-0"></span>OPZIONI DI INCLINAZIONE DEL DISPLAY INTERATTIVO

<span id="page-8-2"></span><span id="page-8-1"></span>Si consiglia di posizionare il display interattivo in posizione orizzontale sulla scrivania durante l'operazione. Tuttavia, i Piedini di supporto inseriti nella parte posteriore consentono di regolare il display interattivo in due angolazioni diverse per lavorare e visualizzare le informazioni. Il diagramma mostra la posizione dei piedini di supporto per DTU-1031.

DTU-1031:

- Per inclinare il display interattivo di 15 gradi, estrarre i due piedini di supporto bassi.
- Per inclinare il display interattivo di 20 gradi, estrarre i due piedini di supporto alti.

DTU-1031X: per inclinare il display interattivo di 18 gradi, estrarre i piedini di supporto.

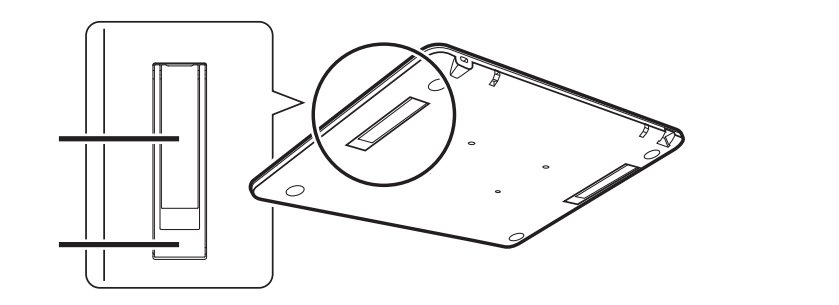

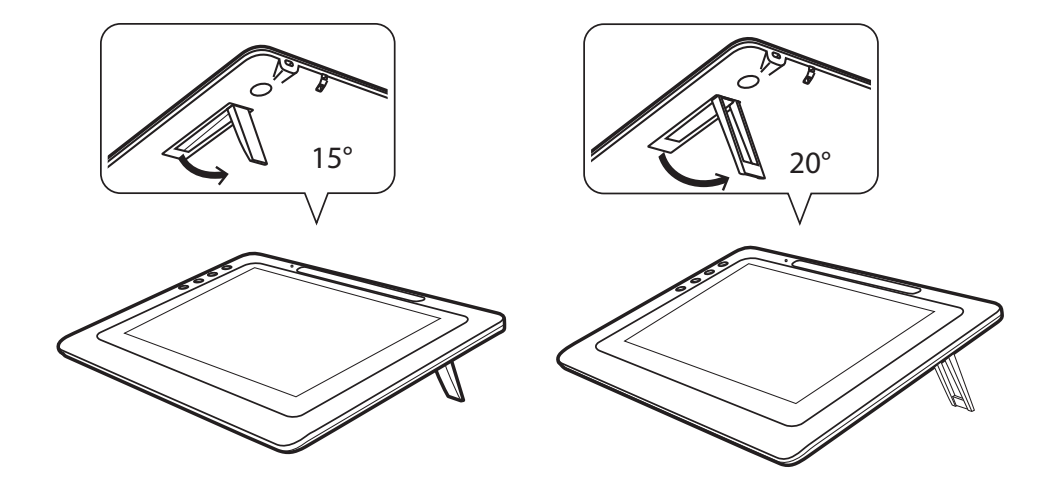

9

#### Display interattivo con penna

<span id="page-9-2"></span>[Sommario](#page-2-0) [Indice](#page-60-0)

## <span id="page-9-0"></span>FUNZIONI DELLA PENNA

Interruttore della penna: assicurarsi che l'interruttore personalizzabile si trovi in una posizione comoda dove è possibile utilizzarlo con il pollice o l'indice, ma non sia possibile premerlo accidentalmente mentre si disegna. È possibile utilizzare l'interruttore ogni volta che la punta della penna si trova in prossimità della superficie dello schermo; non è necessario toccare la superficie dello schermo con la punta della penna.

Nota: la penna DTU-1031 dispone di un interruttore laterale, a differenza della penna DTU-1031X che non lo ha. La penna DTU-1031 può essere utilizzata insieme a DTU-1031X. Per avere una penna DTU-1031, contattare il proprio rappresentante Wacom.

Punta della penna (punta di ricambio): la penna viene attivata non appena entra in prossimità (5 mm) dello schermo. Ciò consente di posizionare il cursore a video senza che la punta della penna tocchi lo schermo.

Quando viene applicata una pressione alla punta della penna, quest'ultima simula un clic del pulsante principale del mouse. La pressione del clic della punta della penna può essere regolata nel pannello di controllo Wacom.

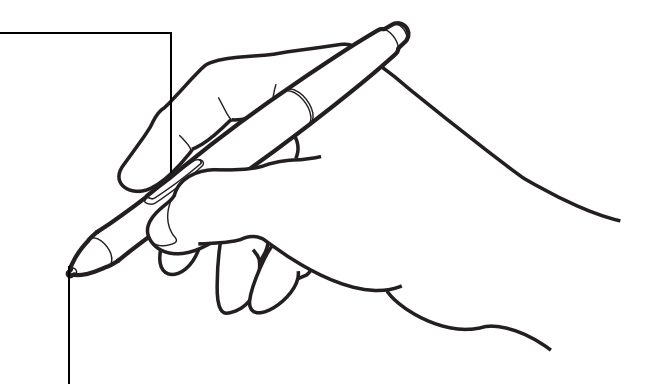

**AK 4 D** 

#### Note:

quando non si utilizza la penna, inserirla nell'apposito vano, nel portapenna o lasciarla appoggiata sulla scrivania. Per preservare la sensibilità della penna, non conservarla in una posizione in cui viene appoggiata sulla punta.

Posizionare la penna nell'apposito astuccio inserendo l'estremità della punta nel lato sinistro dell'astuccio con l'interruttore laterale rivolto verso l'alto. Spingere con delicatezza la penna all'interno dell'astuccio. Prestare particolare attenzione a non danneggiare la punta della penna.

Importante: utilizzare soltanto una penna compatibile con il display interattivo in uso. Altri tipi di penne potrebbero non funzionare correttamente.

<span id="page-9-3"></span>Inoltre, la punta della penna è appositamente progettata per l'uso con il display interattivo. Le punte di altre penne potrebbero danneggiare la superficie del display interattivo.

#### <span id="page-9-4"></span><span id="page-9-1"></span>LACCIO ANTICADUTA (PER LA PENNA)

Nella confezione è presente un laccio anticaduta per fermare la penna al display interattivo. Per fissare la penna infilare il laccio nel foro presente all'estremità della penna e in uno degli appositi anelli nella parte superiore del display interattivo. Gli anelli di fissaggio del laccio sono mostrati nella sezione [Vista](#page-7-0)  [posteriore](#page-7-0).

[Sommario](#page-2-0) [Indice](#page-60-0)

10

10

<span id="page-10-3"></span>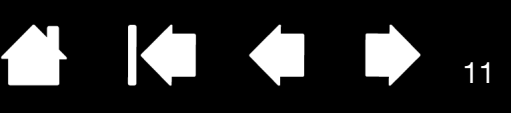

11

IG G

## <span id="page-10-0"></span>INSTALLAZIONE

<span id="page-10-1"></span>Il computer considera il display interattivo con penna formato da due dispositivi distinti (il display e la tavoletta con penna). Di conseguenza, il processo di installazione si compone di due fasi:

- L'installazione come display.
- L'installazione come tavoletta con penna.

Entrambe le fasi richiedono installazioni e modifiche di tipo hardware e software. Seguire con attenzione TUTTE le istruzioni.

Importante: è NECESSARIO installare il software del driver Wacom per la funzionalità pen-on-screen corretta.

[Requisiti di sistema](#page-10-2) [Fase 1: installazione del display interattivo](#page-11-0) [Fase 2: installazione della tavoletta con penna](#page-12-0)

### <span id="page-10-4"></span><span id="page-10-2"></span>REQUISITI DI SISTEMA

Assicurarsi che il computer risponda ai seguenti requisiti minimi di sistema.

DTU-1031:

- **PC**. Windows 8, Windows 7, Vista™ o XP (a 32 bit). Porta USB e unità CD-ROM disponibili.
- **Macintosh**. OS X, v10.7 o successiva. Porta USB e unità CD-ROM disponibili.

DTU-1031X:

- **PC**. Windows 8, Windows 7 o XP (a 32 e 64 bit). Porta USB e unità CD-ROM disponibili.
- **Macintosh**. OS X, v10.7 o successiva. Porta USB e unità CD-ROM disponibili.
- Nota: Wacom consiglia di utilizzare entrambi i connettori USB per garantire un'alimentazione adeguata del display interattivo. Tuttavia, il sistema potrebbe funzionare correttamente anche soltanto con un connettore USB collegato al computer.

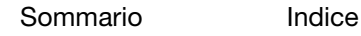

<span id="page-11-1"></span>

## <span id="page-11-0"></span>FASE 1: INSTALLAZIONE DEL DISPLAY INTERATTIVO

In questa fase, il display interattivo con penna viene installato come monitor del sistema. Inoltre, verrà installata una seconda applicazione software per consentire il corretto funzionamento del display interattivo. Le applicazioni aggiuntive sono DisplayLink per DTU-1031 e Magic Control Technology (MCT) per DTU-1031X.

Iniziare l'installazione completando le prime due fasi di seguito. Quindi, seguire le istruzioni per la sezione dedicata a DTU-1031 o a DTU-1031X per installare l'applicazione aggiuntiva.

Importante: è NECESSARIO installare il software Wacom e DisplayLink (DTU-1031) o il software MCT (DTU-1031X) per una corretta funzionalità pen-on-screen. Non è possibile utilizzare DTU-1031 e DTU-1031X collegati contemporaneamente e allo stesso computer.

- 1. Salvare il lavoro e chiudere tutte le applicazioni aperte. Disabilitare temporaneamente tutti i programmi antivirus.
- 2. Inserire il CD di installazione nell'unità CD-ROM del computer. Se il menu d'installazione del software non appare automaticamente, fare doppio clic sull'icona INSTALLA del CD. È inoltre possibile scaricare e installare il driver software più recente, dal sito Web di Wacom della propria area geografica.
- 3. Fare clic su INSTALLA TAVOLETTA e seguire le istruzioni per l'installazione dei driver del display interattivo.
	- Su Mac OS, anche il driver DisplayLink o MCT sarà installato durante il processo.
	- Su Windows, il driver DisplayLink o MCT verrà installato automaticamente quando si collega il display interattivo al computer per la prima volta.
	- È inoltre possibile scaricare e installare il driver DisplayLink da [www.DisplayLink.com](http://www.displaylink.com) e il driver MCT da [www.wacom.com](http://www.wacom.com).
	- Per informazioni su come reinstallare e disinstallare i driver, consultare le Note 3 e 4 di seguito.
- 4. Riattivare il programma di protezione antivirus.
- 5. Se si riscontrano problemi durante l'installazione della penna, vedere [risoluzione dei problemi](#page-36-1).

Note:

- 1. Dopo l'installazione del driver vengono automaticamente attivate le nuove funzioni di input della penna disponibili in Microsoft Windows 8, Windows 7, Vista e XP (ad esclusione delle versioni Windows Starter e Home Basic e Windows Vista Home Basic). Sono supportate le preferenze specifiche dell'utente. Dopo aver effettuato l'accesso, ciascun utente può personalizzare le proprie impostazioni nel pannello di controllo Wacom. Passando da un utente all'altro, verranno caricate automaticamente le impostazioni personali di quell'utente.
- 2. Per Macintosh è necessario riavviare il computer dopo l'installazione del driver Wacom.
- 3. Se si stanno installando i driver Wacom e MCT su DTU-1031X, è necessario prima disinstallare gli altri driver Wacom o DisplayLink già presenti nel sistema. Per disinstallare il driver per la tavoletta, DisplayLink o MCT, consultare [disinstallazione del display interattivo con penna](#page-51-0).
- 4. Se non si utilizza il CD fornito per l'installazione del driver della tavoletta Wacom, nel caso in cui, per esempio, il driver Wacom sia stato scaricato dal sito Web di Wacom, DisplayLink o MCT non verrà installato. Sarà necessario scaricare il driver DisplayLink o MCT dai siti Web visualizzati nella fase 3 della procedura descritta, quindi installarlo separatamente. Inoltre, è possibile reinstallare i driver utilizzando il CD di installazione di Wacom. Tuttavia, su DTU-1031X, sarà necessario disinstallare eventuali altri driver Wacom o DisplayLink della tavoletta prima di procedere con la reinstallazione.
- 5. DisplayLink non supporta Windows XP a 64 bit, mentre MCT non supporta Windows Vista.
- 6. Se il display interattivo o il cursore non rispondono ai comandi, le preferenze potrebbero essere danneggiate. È possibile eliminare le preferenze correnti e riportare il display interattivo alle impostazioni predefinite. Vedere la sezione *gestione delle preferenze*.

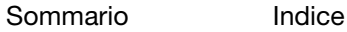

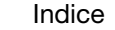

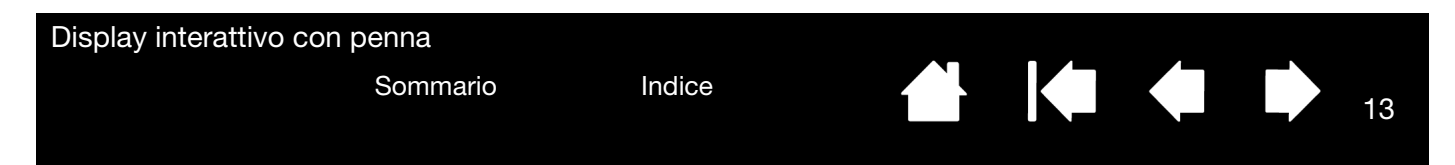

## <span id="page-12-0"></span>FASE 2: INSTALLAZIONE DELLA TAVOLETTA CON PENNA

In questa fase, il display interattivo con penna viene installato come una tavoletta con penna.

#### <span id="page-12-1"></span>INSTALLAZIONE DEL CAVO USB

- 1. Posizionare il display interattivo vicino al computer con lo schermo rivolto verso il basso e poggiarlo su un panno morbido per proteggere la superficie.
- 2. Collegare l'estremità quadrata del cavo USB alla porta USB del display interattivo.
- 3. Per evitare disconnessioni accidentali, posizionare il collegamento per il cavo USB sul cavo come illustrato. Per rimuovere il collegamento premere su entrambi i lati dello stesso e sollevarlo.

<span id="page-12-3"></span><span id="page-12-2"></span>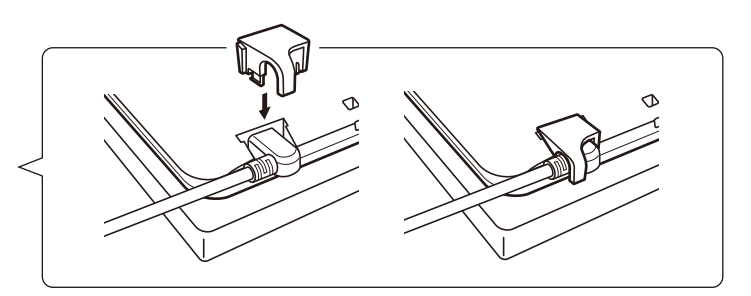

- 4. Riportare il display interattivo in posizione normale con lo schermo rivolto verso l'alto.
- 5. Collegare i due connettori all'altra estremità del cavo USB a due porte USB libere del computer.
	- Nota: Wacom consiglia di utilizzare entrambi i connettori USB per garantire un'alimentazione adeguata del display interattivo. Tuttavia, il sistema potrebbe funzionare correttamente anche soltanto con un connettore USB collegato al computer.
- 6. Accendere il computer.
- 7. Controllare la spia luminosa di stato (LED) del display interattivo. Se il computer e il display interattivo sono collegati la spia luminosa emetterà una luce debole. Quando il computer e il display interattivo sono collegati e la penna è vicina alla superficie del display, la spia luminosa diventa fissa e di colore blu.
- 8. Una volta completata l'installazione del software (Fase 1), assicurarsi di potere utilizzare la penna sul display interattivo per spostare il cursore a video.
- 9. Ogni volta che si posiziona la punta della penna sul display, il cursore dovrebbe saltare ad un punto corrispondente sotto la punta della penna. Sollevare la punta della penna e posizionarla in un altro punto della superficie del display. Il cursore del video dovrebbe balzare nella nuova posizione. Questo processo, denominato posizionamento assoluto, consente all'utente di posizionare il cursore del video senza dover trascinare la penna sulla superficie del display.
- 10. Vedere [calibrazione e regolazione del display interattivo](#page-22-0) per allineare perfettamente il cursore a video alla punta della penna.
- 11. Per modificare la luminosità del display interattivo, regolare le impostazioni Luminosità nel pannello di controllo di Wacom (vedere [Personalizzazione\)](#page-19-0).
- Nota in Windows se si utilizza il display interattivo come display secondario, può essere necessario, come prima cosa, attivare il display interattivo nel pannello di controllo delle proprietà dello schermo.

13

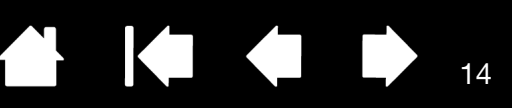

14

#### <span id="page-13-0"></span>AGGIUNTA DI ALTRI DISPOSITIVI DI VISUALIZZAZIONE

È possibile collegare un altro dispositivo di visualizzazione da utilizzare insieme al display interattivo al connettore VGA o DVI del proprio computer. Quando si lavora con più di un monitor, il display interattivo corrisponderà agli altri monitor in base alla configurazione del sistema. Per impostazione predefinita, in modalità speculare, il display interattivo corrisponde all'intera superficie di ogni monitor.

Nota: assicurarsi di aver completato l'installazione del display interattivo prima di collegare un altro dispositivo all'unità.

Nei sistemi con più di un monitor è disponibile la funzione [Alternadisplay.](#page-32-0) Questa funzione consente di alternare il cursore a video tra il display interattivo e gli altri monitor.

Consultare la documentazione hardware e del sistema operativo per maggiori informazioni su come eseguire il collegamento di monitor aggiuntivi e la configurazione del sistema per l'utilizzo di più monitor. Assicurarsi di utilizzare i cavi e i connettori corretti quando si collega un dispositivo aggiuntivo al sistema.

Per consigli sulla risoluzione dei problemi, vedere la sezione [risoluzione dei problemi](#page-36-1).

Note relative allo schermo del display interattivo:

Tutti i pannelli LCD del display interattivo con penna vengono prodotti secondo norme di qualità molto rigorose. Le tecniche di produzione non garantiscono un display assolutamente privo di difetti e alcuni pannelli potrebbero presentare un certo numero di pixel di colore errato.

Se un'immagine presenta strisce sottili, può apparire tremolante o creare un effetto moiré.

Non applicare una pressione eccessiva alla superficie del display, poiché ciò potrebbe causare un effetto moiré o macchie sullo schermo. Se ciò avviene, diminuire la pressione esercitata sul display quando si utilizza la penna.

Quando un'immagine fissa viene visualizzata a lungo, una copia dell'immagine può restare per breve tempo sul display anche dopo averla chiusa.

Per evitare che ciò accada, utilizzare uno screen saver o un'altra funzione di risparmio energetico.

Per estendere la durata della retroilluminazione del display interattivo, impostare il risparmio energetico del computer in modo che il display si spenga quando non viene utilizzato per diverso tempo.

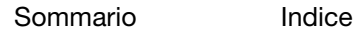

<span id="page-14-3"></span>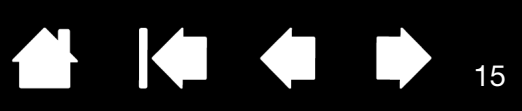

15

## <span id="page-14-0"></span>LAVORARE CON IL DISPLAY INTERATTIVO CON PENNA

Quando si lavora con il display interattivo, la mano può essere appoggiata delicatamente sul display come se fosse un foglio di carta.

Poiché la superficie del display è leggermente più alta rispetto alla scrivania, regolare l'altezza di quest'ultima o della sedia per la massima comodità d'uso.

**[Ergonomia](#page-14-1)** [Uso della penna](#page-15-1) [Uso con più monitor](#page-17-2)

<span id="page-14-4"></span>[Personalizzazione della modalità della penna e opzioni](#page-25-0)

#### <span id="page-14-1"></span>ERGONOMIA

Organizzare l'area di lavoro in modo da poter lavorare comodamente. Posizionare il display interattivo, la penna e la tastiera affinché siano facilmente accessibili senza sforzi eccessivi. Il display interattivo e gli altri display dovrebbero essere posizionati in modo che siano facilmente visibili con il minimo sforzo visivo.

- Effettuare piccole pause per alzarsi e rilassare i muscoli.
- Maneggiare con delicatezza la penna evitando di esercitare una pressione eccessiva.
- Alternare le attività durante il giorno.
- Mantenere sempre una postura corretta. Ridurre al minimo le posizioni scomode e i movimenti ripetitivi che causano disagio.
- Modificare la posizione se si avverte una sensazione di disagio.

Suggerimento:

il display interattivo può essere montato anche su braccia articolate o su altri supporti di altri produttori conformi alla specifica VESA per i supporti dei display. Per i dettagli, vedere la sezione [uso di una base o di un supporto alternativi](#page-50-0).

### <span id="page-14-2"></span>ORIENTAMENTO DISPLAY INTERATTIVO

Il display interattivo può essere ruotato per utilizzarlo in uno dei due orientamenti orizzontali o in uno dei due orientamenti verticali. Queste posizioni sono elencate in Opzioni orientamento display interattivo (vedere [Opzioni orientamento display interattivo](#page-6-2)). Consultare la documentazione del proprio hardware e del sistema operativo per maggiori informazioni su come impostare il display interattivo nell'orientamento desiderato.

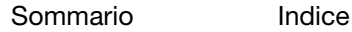

### <span id="page-15-6"></span><span id="page-15-1"></span><span id="page-15-0"></span>USO DELLA PENNA

La penna è senza fili, senza batteria e rileva la quantità di pressione applicata alla punta.

[Impugnatura della penna](#page-15-2) [Posizionamento](#page-15-3) **[Clic](#page-16-0) [Trascinamento](#page-16-1)** [Uso dell'interruttore della penna](#page-17-0) [Lavorare con la sensibilità alla pressione](#page-17-1) [Uso con più monitor](#page-17-2)

#### <span id="page-15-2"></span>IMPUGNATURA DELLA PENNA

Impugnare la penna come una normale penna o matita. Quando si lavora con il display interattivo, la mano può essere appoggiata delicatamente sul display. La penna può essere inclinata in qualsiasi modo per renderne più agevole l'uso.

<span id="page-15-4"></span>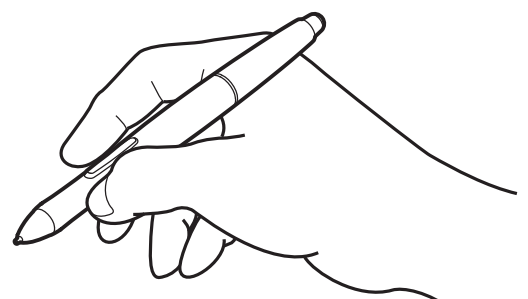

<span id="page-15-5"></span>Per informazioni su come modificare le impostazioni della penna, vedere [personalizzazione.](#page-19-0)

#### <span id="page-15-3"></span>POSIZIONAMENTO

Per posizionare il cursore a video, spostare la penna lievemente sopra lo schermo senza toccare la superficie. Premere la punta del penna sullo schermo per effettuare una selezione.

Nota: la [Calibrazione e regolazione del display interattivo](#page-22-0) garantisce il corretto allineamento del cursore del video con la punta della penna. Se il cursore del video non balza in una posizione vicina alla punta della penna quando quest'ultima viene posizionata sullo schermo, il driver del software del display interattivo potrebbe non essere stato installato o caricato. Se necessario installare nuovamente il driver del software. Vedere anche [risoluzione dei](#page-36-1)  [problemi](#page-36-1).

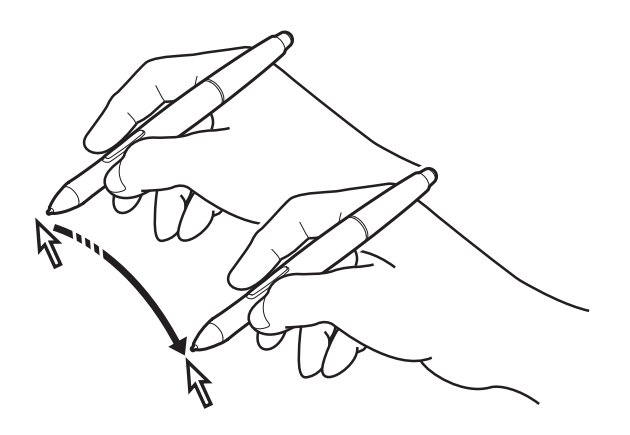

16

#### <span id="page-16-2"></span><span id="page-16-0"></span>**CLIC**

Battere lo schermo una volta con la punta della penna o toccare con la penna lo schermo del display con pressione sufficiente per ottenere un clic.

Suggerimento per Windows: per semplificare la navigazione con la penna, configurare Windows in modo che, al posizionamento della penna su un'icona, questa venga automaticamente selezionata e sia sufficiente un clic per avviare l'applicazione associata. Per attivare questa funzione, aprire una cartella.

Per Windows 8, Windows 7 e Vista, dal menu di scelta rapida ORGANIZZA scegliere OPZIONI CARTELLA E RICERCA. Nella scheda GENERALE, selezionare UN CLIC PER APRIRE L'OGGETTO (SELEZIONE AL PASSAGGIO DEL MOUSE). Nota: Vista non è supportato su DTU-1031X.

Per Windows XP: dal menu a discesa STRUMENTI scegliere OPZIONI CARTELLA.... Nella scheda GENERALE, selezionare UN CLIC PER APRIRE L'OGGETTO (SELEZIONE AL PASSAGGIO DEL MOUSE).

Premere l'interruttore (se impostato su DOPPIO CLIC) o toccare rapidamente lo schermo con la penna due volte nello stesso punto. Fare doppio clic è più semplice quando la penna è perpendicolare allo schermo del display interattivo.

<span id="page-16-3"></span>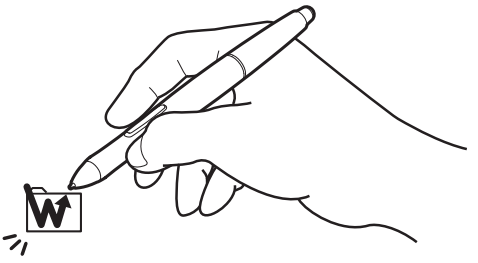

## <span id="page-16-1"></span>TRASCINAMENTO

Selezionare un oggetto, quindi trascinare la punta della penna sullo schermo del display per spostare l'oggetto.

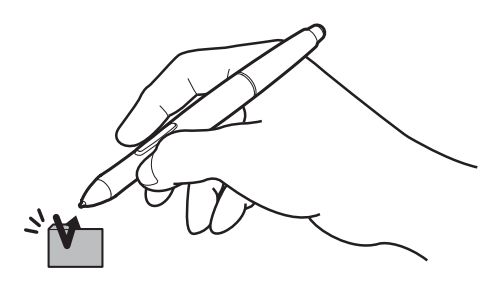

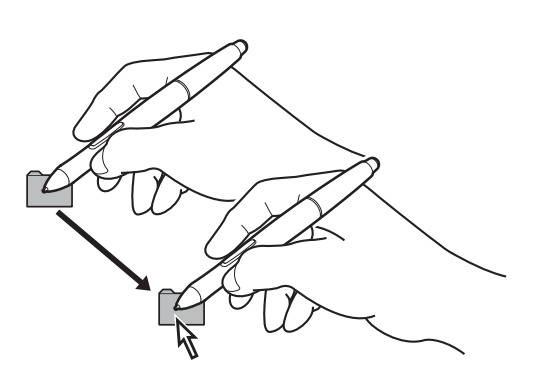

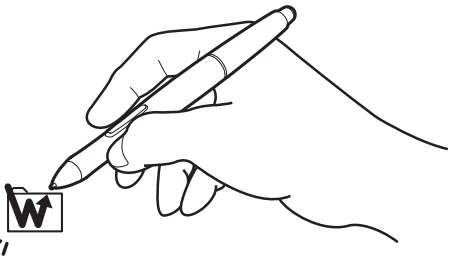

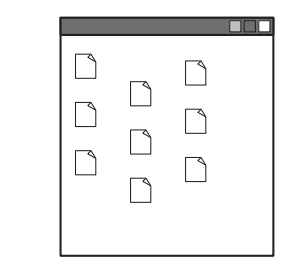

#### <span id="page-17-3"></span><span id="page-17-0"></span>USO DELL'INTERRUTTORE DELLA PENNA

La penna dispone di un interruttore programmabile che può essere utilizzato ogni volta che la punta della penna entra in prossimità (5 mm) dello schermo. Per usare l'interruttore, la punta della penna non deve necessariamente toccare la superficie del display. Per impostazione predefinita, l'interruttore è impostato su CLIC DESTRO. La funzione interruttore può essere modificata o disabilitata attraverso il pannello di controllo di Wacom. Vedere la sezione [personalizzazione.](#page-19-0)

### <span id="page-17-5"></span><span id="page-17-1"></span>LAVORARE CON LA SENSIBILITÀ ALLA PRESSIONE

La penna risponde ai leggeri movimenti e alle flessioni della mano, consentendo la creazione di tratti di penna molto naturali all'interno di applicazioni che supportano tale funzione. Per inserire annotazioni e scrivere utilizzando la funzione di sensibilità alla pressione, selezionare uno strumento sensibile alla pressione dalla tavolozza degli strumenti dell'applicazione. Mentre si lavora sulla superficie del display, applicare pressioni diverse sulla punta della penna.

### <span id="page-17-4"></span><span id="page-17-2"></span>USO CON PIÙ MONITOR

Quando si utilizza il display interattivo con diversi monitor sullo stesso sistema, il movimento del cursore sui monitor standard dipende dalla configurazione del sistema.

Se un secondo monitor è stato collegato in modalità speculare, sia il display interattivo che l'altro monitor presenteranno immagini e movimenti del cursore identici.

Se si utilizza il display interattivo con altri monitor in modalità monitor esteso, l'utente ha a disposizione le seguenti opzioni per la navigazione negli altri monitor:

- Associare all'interruttore della penna la funzione ALTERNA DISPLAY. In questo modo, premendo l'interruttore, il cursore verrà alternato tra il display interattivo e gli altri display. Ad esempio, il prodotto può essere utilizzato come un display interattivo (il cursore sullo schermo si trova nel punto in cui viene posizionata la penna) oppure come una tavoletta Wacom standard (il cursore sullo schermo può essere spostato su tutto il desktop o sui display aggiuntivi). Per ulteriori informazioni, vedere Uso con Alterna [Display.](#page-32-0)
- Associare all'interruttore della penna la funzione ALTERNA MODALITÀ. Consente di passare rapidamente dal modo penna necessario per lavorare con il display interattivo al modo mouse necessario per lavorare con altri monitor.
- Assegnare le funzioni ALTERNA DISPLAY o ALTERNA MODALITÀ a uno dei tasti ExpressKey.

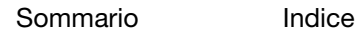

18

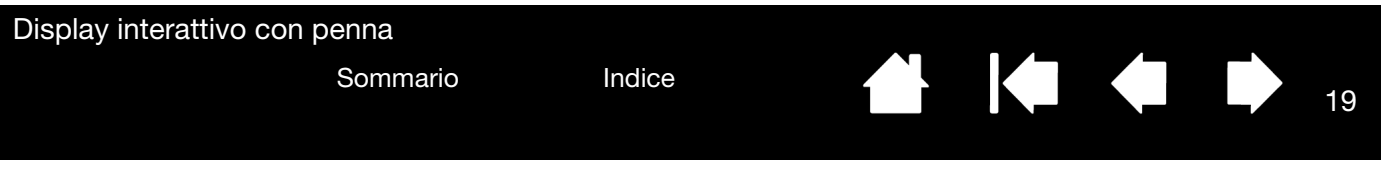

#### <span id="page-18-1"></span><span id="page-18-0"></span>USO DEI TASTI EXPRESSKEY

Gli ExpressKey consentono di eseguire le funzioni o le sequenze tasti utilizzate più di frequente premendo singoli tasti. I tasti ExpressKey possono essere usati anche per modificare le proprietà della penna mentre si lavora. Non sono presenti ExpressKey su DTU-1031X.

Le impostazioni predefinite sono indicate dai numeri dei tasti ExpressKey. Ad ognuno dei tasti è stato assegnato un numero da 1 a 4 partendo dall'alto come mostrato in [Vista frontale.](#page-6-1) Utilizzare il pannello di controllo di Wacom per assegnare altre funzioni ai tasti ExpressKey (vedere [Personalizzazione\)](#page-19-0).

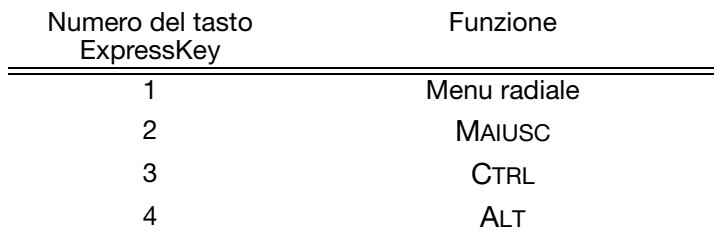

I tasti ExpressKey possono essere utilizzati anche in sequenza. Quando si premono entrambi i tasti contemporaneamente, viene attivata una funzione combinata.

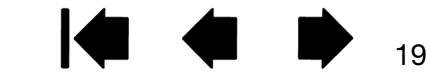

<span id="page-19-2"></span>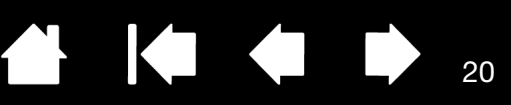

20

## PERSONALIZZAZIONE

<span id="page-19-0"></span>Una volta apprese le nozioni di base sull'uso della penna sul display interattivo con penna, potrebbe essere necessario personalizzare il funzionamento del prodotto. Il seguente capitolo fornisce informazioni sull'uso del pannello di controllo Wacom per regolare le impostazioni del display interattivo e della penna.

Gli utenti più esperti possono apprendere come ottimizzare ulteriormente il display interattivo creando [impostazioni specifiche per le applicazioni](#page-33-1).

[Apertura del pannello di controllo](#page-19-1) [Panoramica del pannello di controllo](#page-20-0) [Calibrazione e regolazione del display interattivo](#page-22-0) [Personalizzazione della penna](#page-23-0) [Impostazioni delle funzioni](#page-27-0) [Uso e personalizzazione del Menu radiale](#page-31-1) [Uso con Alterna Display](#page-32-0) [Impostazioni specifiche per le applicazioni](#page-33-1)

## <span id="page-19-3"></span><span id="page-19-1"></span>APERTURA DEL PANNELLO DI CONTROLLO

Per personalizzare il display interattivo è necessario accedere al pannello di controllo Wacom. Vedere la sezione [panoramica del pannello di controllo.](#page-20-0) Per aprirlo, utilizzare la penna del display interattivo:

Windows 8: dalla schermata Start di Windows 8, fare clic sul riquadro PROPRIETÀ TAVOLETTA WACOM. Se si utilizza il desktop classico in Windows 8, premere il pulsante Windows sulla tastiera o selezionare l'icona Windows sulla Barra degli accessi per tornare alla schermata Start.

Windows 7, Vista e XP:

Fare clic sul pulsante START di Windows e scegliere TUTTI I PROGRAMMI, quindi selezionare TAVOLETTA WACOM e scegliere l'opzione PROPRIETÀ TAVOLETTA WACOM.

Macintosh:

- 1. Aprire PREFERENZE DI SISTEMA dal menu Apple o dalla cartella APPLICAZIONI.
- 2. Fare clic sull'icona TAVOLETTA WACOM.
- Nota: sono supportate le preferenze specifiche dell'utente. Dopo aver effettuato l'accesso, ciascun utente può personalizzare le proprie impostazioni nel pannello di controllo Wacom. Passando da un utente all'altro, verranno caricate automaticamente le impostazioni personali di quell'utente.

<span id="page-20-1"></span>

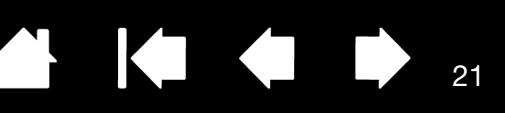

21

## <span id="page-20-0"></span>PANORAMICA DEL PANNELLO DI CONTROLLO

Utilizzare il pannello di controllo di Wacom per personalizzare il display interattivo. Quando si apre il pannello di controllo, viene visualizzata un'icona della penna nell'elenco STRUMENTO e vengono visualizzate le schede appropriate.

Per personalizzare la penna e il display interattivo, apportare le modifiche ai controlli della scheda. Provare diverse impostazioni prima di individuare quella più adatta alle proprie esigenze. Qualsiasi modifica apportata ha effetto immediato. Per tornare alle impostazioni predefinite iniziali, fare clic su STANDARD.

Nota: le [Impostazioni specifiche per le applicazioni](#page-33-1) sono consigliate solo agli utenti più esperti.

La parte superiore del pannello di controllo contiene icone che rappresentano le impostazioni del display interattivo (TAVOLETTA), dello STRUMENTO e delle APPLICAZIONI.

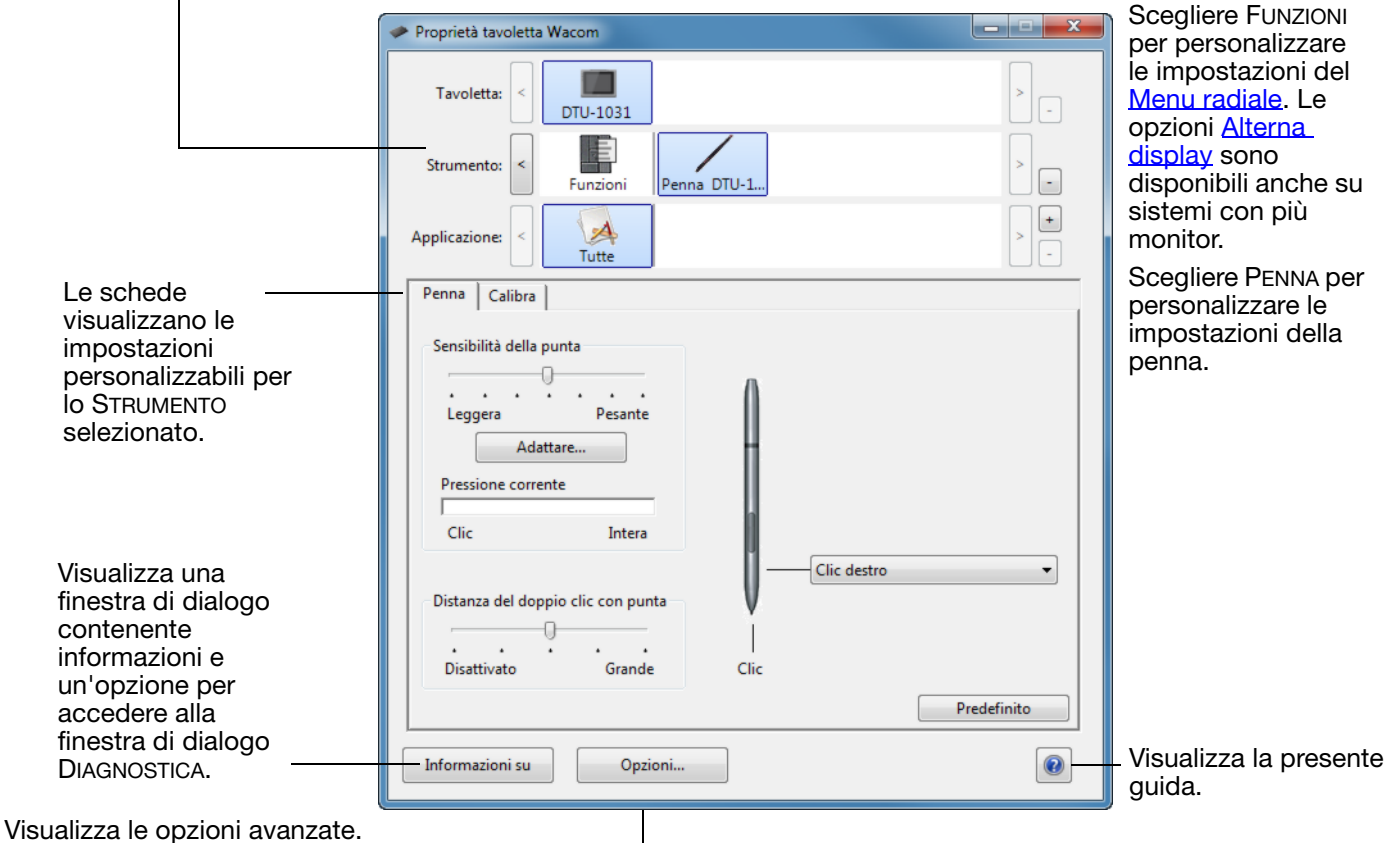

Per la maggior parte degli elementi del pannello di controllo sono disponibili descrizioni comandi. È sufficiente posizionare il cursore su un elemento: dopo qualche secondo viene visualizzata la descrizione comando.

Inoltre è possibile utilizzare i tasti freccia e Tab della tastiera per spostarsi all'interno del pannello di controllo.

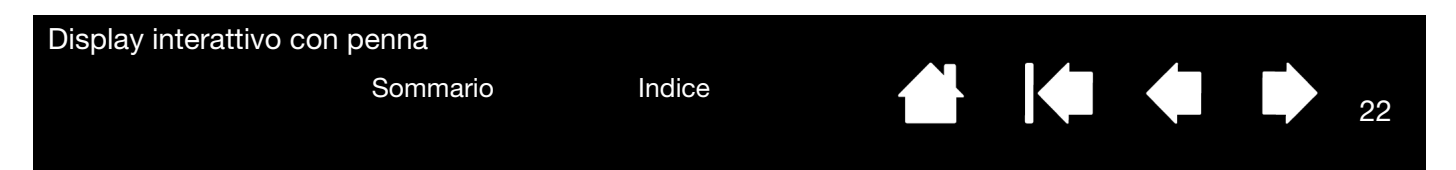

<span id="page-21-0"></span>Elenchi e schede del pannello di controllo: gli elenchi TAVOLETTA, STRUMENTO e APPLICAZIONE del pannello di controllo Wacom consentono di selezionare la tavoletta, il display interattivo, lo strumento o l'applicazione di cui modificare le impostazioni.

L'elenco TAVOLETTA visualizza un'icona per ciascun display interattivo o tavoletta supportata che sia stata installata nel sistema e attualmente connessa. Tutte le impostazioni visualizzate sotto a questo elenco sono valide per il display interattivo o la tavoletta selezionata.

- Il pannello di controllo Wacom viene visualizzato solo se il computer supporta la tavoletta o display interattivo connesso.
- È possibile visualizzare o modificare le impostazioni di una tavoletta o display interattivo solo se collegato.
- Non è possibile eliminare un display interattivo o una tavoletta dal pannello di controllo a meno che non siano collegati al computer.

Vedere anche la sezione installazione di più [tavolette.](#page-53-0)

L'elenco degli STRUMENTI mostra un'icona per le FUNZIONI della tavoletta e per la PENNA.

Nota: quando la penna viene usata per la prima volta sulla tavoletta, viene aggiunta automaticamente all'elenco STRUMENTO e funziona con le impostazioni predefinite. Per ulteriori informazioni, vedere [personalizzazione della penna](#page-23-0).

L'elenco delle APPLICAZIONI consente di definire le impostazioni degli STRUMENTI valide solo per un'applicazione specifica. Vedere la sezione [impostazioni specifiche per le applicazioni](#page-33-1).

Nota: l'elenco APPLICAZIONE è destinato agli utenti esperti; non è necessario selezionare o aggiungere applicazioni per personalizzare la penna.

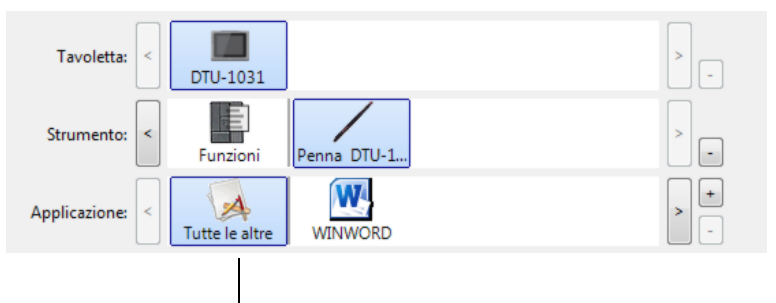

22

Le selezioni correnti sono evidenziate.

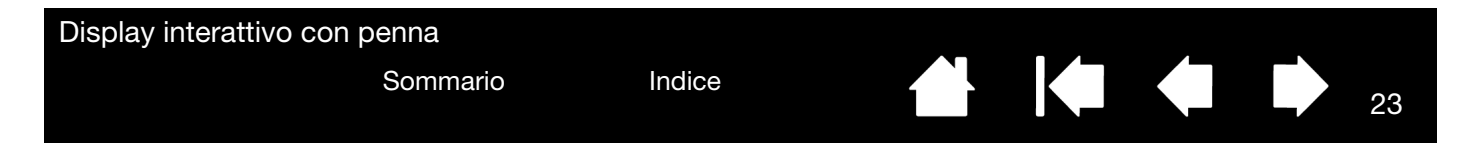

## <span id="page-22-0"></span>CALIBRAZIONE E REGOLAZIONE DEL DISPLAY INTERATTIVO

È necessario calibrare il display interattivo per allineare la posizione del cursore con la posizione della penna sullo schermo. Questa operazione è necessaria per compensare l'angolo di visualizzazione e per regolare il parallasse causato dal vetro e dal rivestimento dello schermo. Posizionare il display interattivo in posizione operativa e seguire la procedura descritta.

- Nota: durante la calibrazione leggere attentamente le indicazioni a schermo per informazioni più dettagliate sulla procedura da seguire e opzioni aggiuntive. L'impostazione di calibrazione è valida per tutte le applicazioni.
- 1. Aprire il pannello di controllo Wacom.

Se sono installati più display interattivi, selezionare l'unità con cui si sta lavorando dall'elenco TAVOLETTA.

- 2. Selezionare PENNA dall'elenco STRUMENTO, quindi selezionare la scheda CALIBRA.
- 3. Se si lavora con più monitor, selezionare l'opzione MONITOR che corrisponde al display interattivo (l'elenco riporta solo i monitor impostati sulle risoluzioni supportate dall'unità).
- 4. Per attivare la schermata di calibrazione, fare clic sul pulsante CALIBRAZIONE...
- 5. Impugnare la penna e assumere la posizione tenuta normalmente quando si lavora con il display interattivo. Quindi, con la punta della penna fare clic al centro del crocino nell'angolo superiore sinistro.
- 6. Fare clic al centro di ciascun crocino visualizzato sul display.
- 7. Successivamente verrà visualizzata una nuova finestra di dialogo: verificare l'allineamento posizionando la penna in alcuni punti diversi sul display. Per accettare la calibrazione, fare clic su OK. Fare clic su RIPROVARE per effettuare nuovamente la calibrazione.

<span id="page-22-1"></span>Calibra Penna Video: DTU-1031 2  $\overline{\phantom{a}}$ Calibra: Per allineare la tavoletta al video LCD, fare clic sul pulsante Calibra... e seguire le istruzioni nella finestra di dialogo Calibrazione. Calibrazione...

Primo crocino

Per assicurarsi che le funzioni di input penna Windows siano disponibili e funzionino correttamente quando si lavora con la penna in applicazioni Windows quali MS Office, fare clic sulla casella di controllo USARE INPUT PENNA WINDOWS.

In altre applicazioni, questa funzionalità potrebbe produrre effetti indesiderati. In questo caso, deselezionare la casella di controllo e provare a riutilizzare la penna.

Suggerimento: per vedere il cursore a video leggermente scostato rispetto alla posizione effettiva della punta della penna, effettuare la calibrazione facendo clic sul punto corrispondente allo scostamento desiderato rispetto al crocino. Ad esempio, affinché il cursore a video appaia 2,5 mm (1/10 di pollice) sopra e a sinistra rispetto alla punta della penna, effettuare la calibrazione facendo clic su un punto che si trovi 2,5 mm (1/10 di pollice) sotto e a destra del crocino.

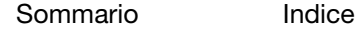

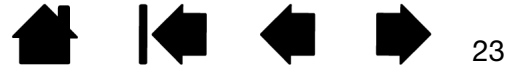

<span id="page-23-3"></span>

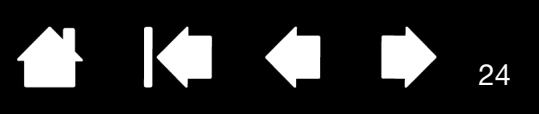

## <span id="page-23-0"></span>PERSONALIZZAZIONE DELLA PENNA

Per personalizzare la penna la prima cosa da fare è aprire il pannello di controllo di Wacom utilizzando la penna. La penna viene selezionata nell'elenco degli STRUMENTI e vengono visualizzate le schede appropriate. Selezionare una scheda e scegliere un'opzione tra quelle disponibili.

[Regolazione della sensibilità della punta e del doppio clic](#page-23-1) [Impostazioni avanzate di pressione della punta](#page-24-0) [Personalizzazione della modalità della penna e opzioni](#page-25-0) [Impostazioni specifiche per le applicazioni](#page-33-1)

### <span id="page-23-1"></span>REGOLAZIONE DELLA SENSIBILITÀ DELLA PUNTA E DEL DOPPIO CLIC

Per regolare la sensibilità della punta della penna, selezionare la scheda PENNA.

Personalizza l'intensità di pressione necessaria per fare clic o disegnare.

Per creare ampi tratti di pennello o per fare clic con una pressione minima, selezionare un'impostazione leggera della PUNTA. Per ottenere la massima precisione quando si tracciano linee sottili, selezionare un'impostazione PESANTE della punta.

Visualizza la finestra di dialogo DETTAGLI [SENSIBILITÀ](#page-24-0) della punta, che consente di personalizzare ulteriormente la sensibilità della punta.

Con il cursore a video posizionato in un'area vuota del pannello di controllo, premere sullo schermo del display interattivo con la punta della penna per verificare l'impostazione corrente di sensibilità della punta. Utilizzare la barra PRESSIONE CORRENTE per stabilire l'intensità della pressione da esercitare sulla penna per raggiungere il livello massimo.

<span id="page-23-2"></span>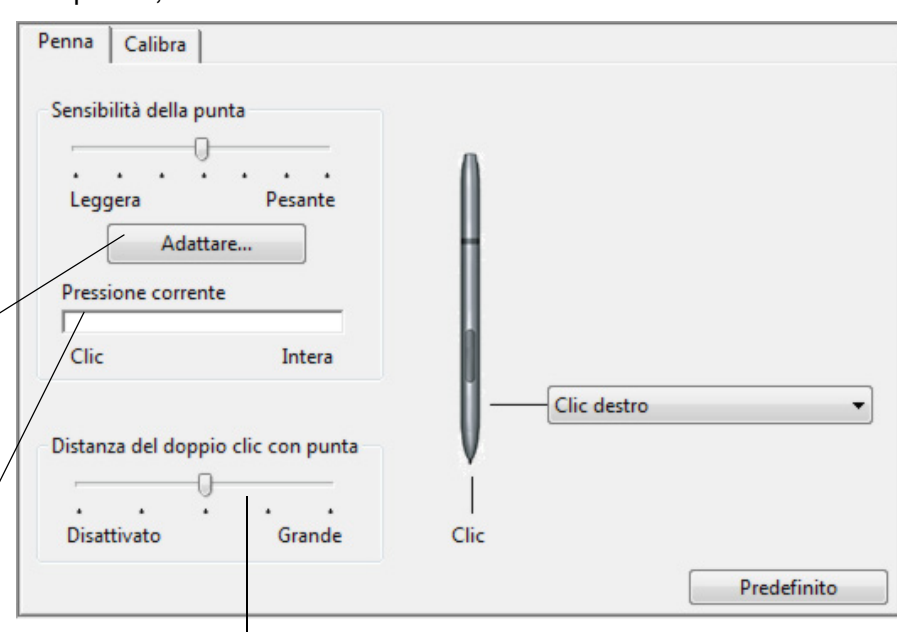

Regola le dimensioni dell'area del doppio clic. Un'impostazione più ampia rende il doppio clic più semplice.

Trascinare il cursore a scorrimento su DISATTIVATO se non si desidera [assistenza per il doppio clic](#page-58-1).

#### Suggerimenti:

Utilizzare una SENSIBILITÀ DELLA PUNTA leggera per una più ampia gamma di valori di pressione con la maggior parte delle applicazioni sensibili alla pressione.

In alcune applicazioni, l'impostazione di una sensibilità leggera alla pressione può provocare un'iperreattività della penna, ossia ogni piccola pressione viene esagerata sullo schermo. In tal caso, provare con un'impostazione di SENSIBILITÀ DELLA PUNTA più pesante.

Per rendere più semplice il doppio clic, espandere l'area sensibile al doppio clic (ovvero la distanza del doppio clic).

Un'eccessiva distanza per il doppio clic può causare un ritardo all'inizio dei tratti di pennello in alcune applicazioni grafiche. Se si verificano questi effetti, impostare una distanza minore per il doppio clic ed eseguirlo con l'interruttore della penna.

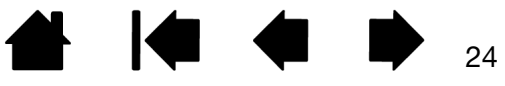

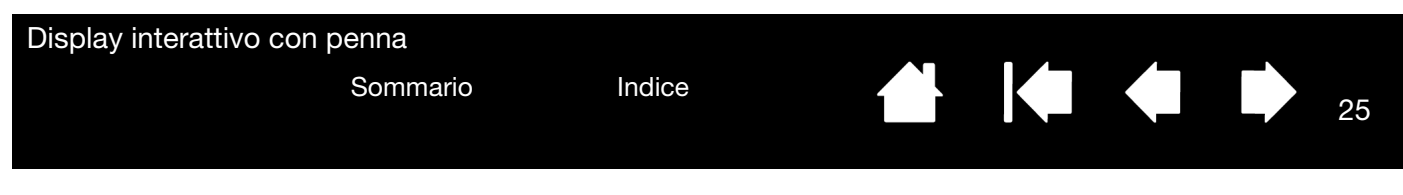

#### <span id="page-24-1"></span><span id="page-24-0"></span>IMPOSTAZIONI AVANZATE DI PRESSIONE DELLA PUNTA

Per personalizzare le impostazione di pressione della punta, selezionare PENNA e fare clic sul pulsante DETTAGLI.... Le opzioni della finestra di dialogo DETTAGLI SENSIBILITÀ consentono di modificare la sensibilità alla pressione della punta e la soglia del clic in modo indipendente. (Nella scheda PENNA entrambe le impostazioni vengono regolate contemporaneamente tramite il cursore a scorrimento SENSIBILITÀ DELLA PUNTA.)

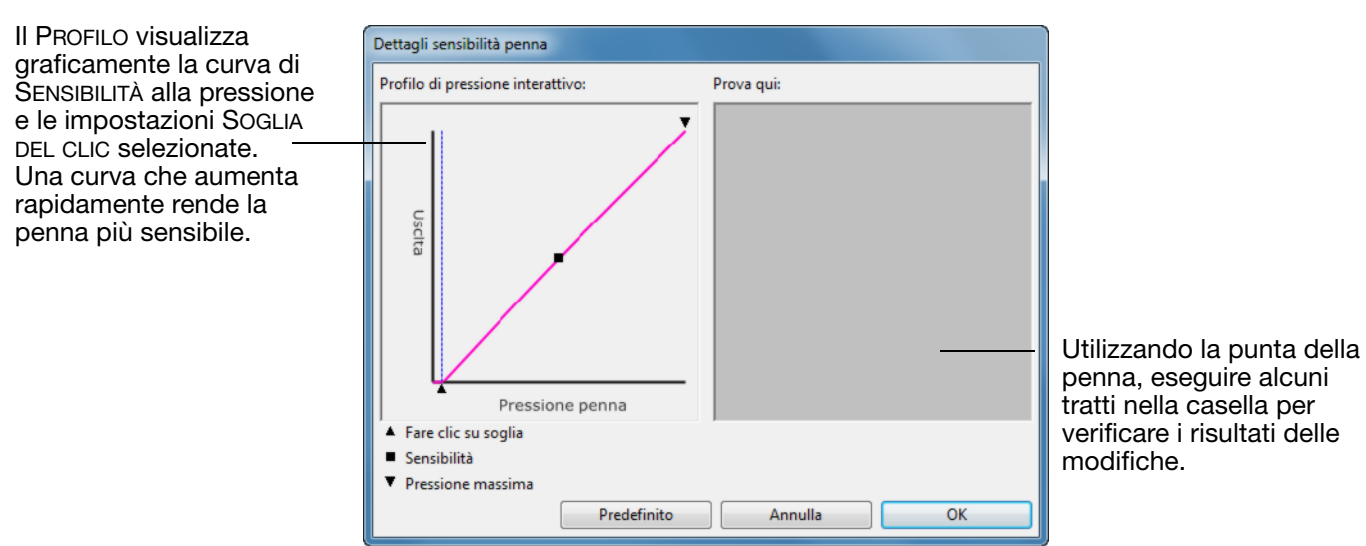

25

<span id="page-25-0"></span>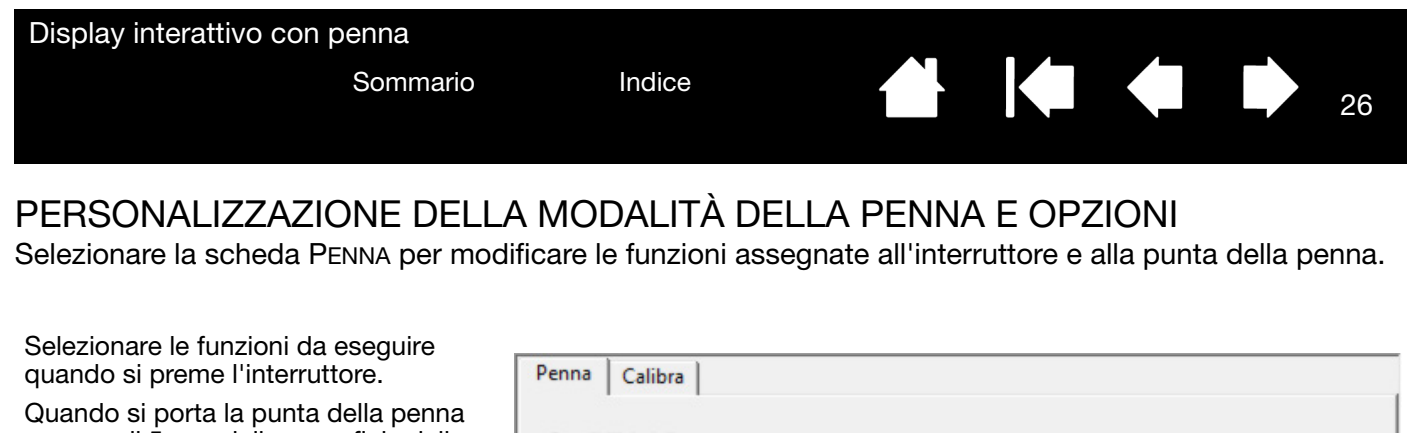

a meno di 5 mm dalla superficie dello schermo del display interattivo senza toccarla e si preme l'interruttore della penna, viene eseguita la funzione selezionata.

Suggerimento: per rendere più semplice il doppio clic, impostare l'interruttore in modo che venga eseguito automaticamente selezionando DOPPIO CLIC.

Fare doppio clic qui per modificare la funzione assegnata alla punta della penna.

Nota: nella maggior parte delle applicazioni grafiche, la punta deve essere impostata su CLIC per poter disegnare.

È possibile modificare la MODALITÀ DELL'INTERRUTTORE LATERALE in base alle proprie esigenze di utilizzo della penna, facendo clic destro o utilizzando le altre funzioni di clic. Per accedere alle impostazioni MODALITÀ INTERRUTTORE LATERALE, fare clic sul pulsante OPZIONI... nella parte inferiore del pannello di controllo principale. Nella finestra di dialogo OPZIONI:

- Selezionare CLIC AL PASSAGGIO DELLA PENNA per eseguire funzioni di clic senza toccare con la punta della penna la superficie dello schermo del display interattivo.
- Selezionando CLIC E TOCCO, per eseguire la funzione di clic è necessario premere l'interruttore toccando con la punta della penna la superficie del schermo del display interattivo. L'opzione CLIC E TOCCO consente di regolare con precisione le funzioni di clic ed è l'impostazione predefinita della tavoletta.
- Selezionare Destra o Sinistra per l'orientamento per utenti destrorsi o mancini.
- Utilizzare il cursore Adattamento della luminosità per impostare la luminosità dello schermo desiderata.

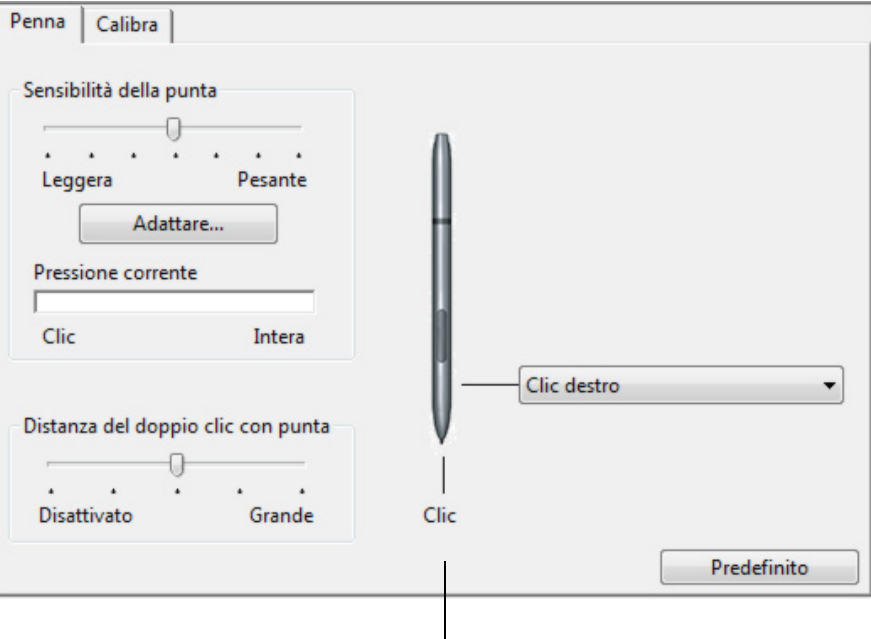

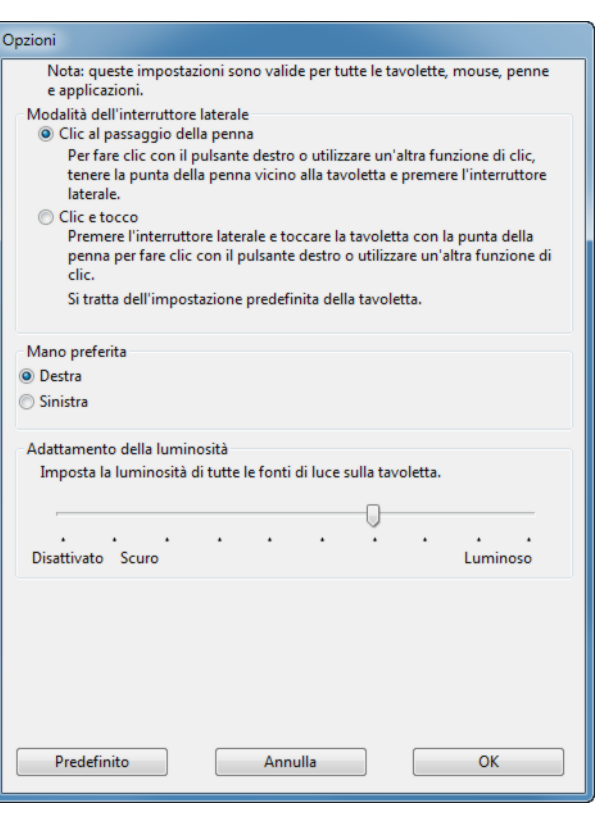

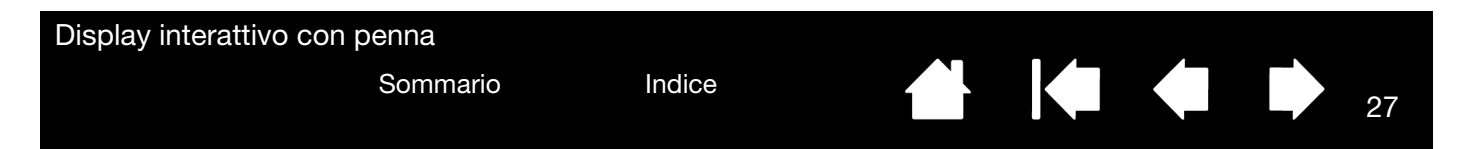

## <span id="page-26-2"></span><span id="page-26-1"></span><span id="page-26-0"></span>PERSONALIZZAZIONE DEI TASTI EXPRESSKEY

Per personalizzare gli ExpressKey su DTU-1031, selezionare la scheda EXPRESSKEY. È possibile personalizzare ciascun tasto in modo che esegua un Alterna display, un modificatore, una sequenza di tasti o un'altra funzione. Non sono presenti ExpressKey su DTU-1031X.

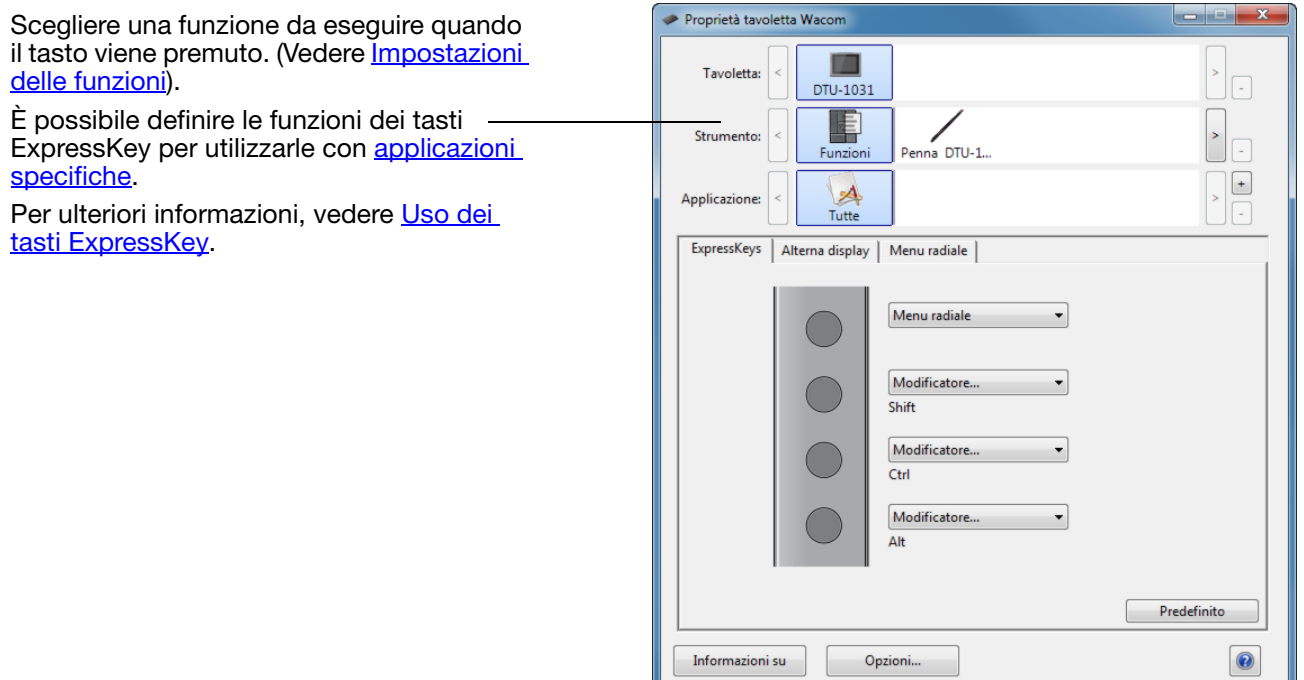

Importante: alcune applicazioni possono sostituire e controllare le funzioni ExpressKey.

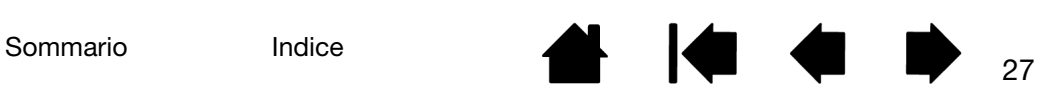

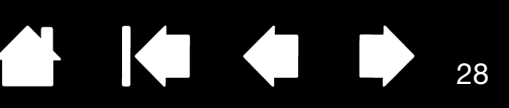

### <span id="page-27-1"></span><span id="page-27-0"></span>IMPOSTAZIONI DELLE FUNZIONI

L'elenco seguente descrive le opzioni disponibili per la penna o per il Menu radiale. Non tutte le opzioni sono disponibili per tutti i comandi o modelli del display interattivo.

#### NOME DELLA FUNZIONE DESCRIZIONE

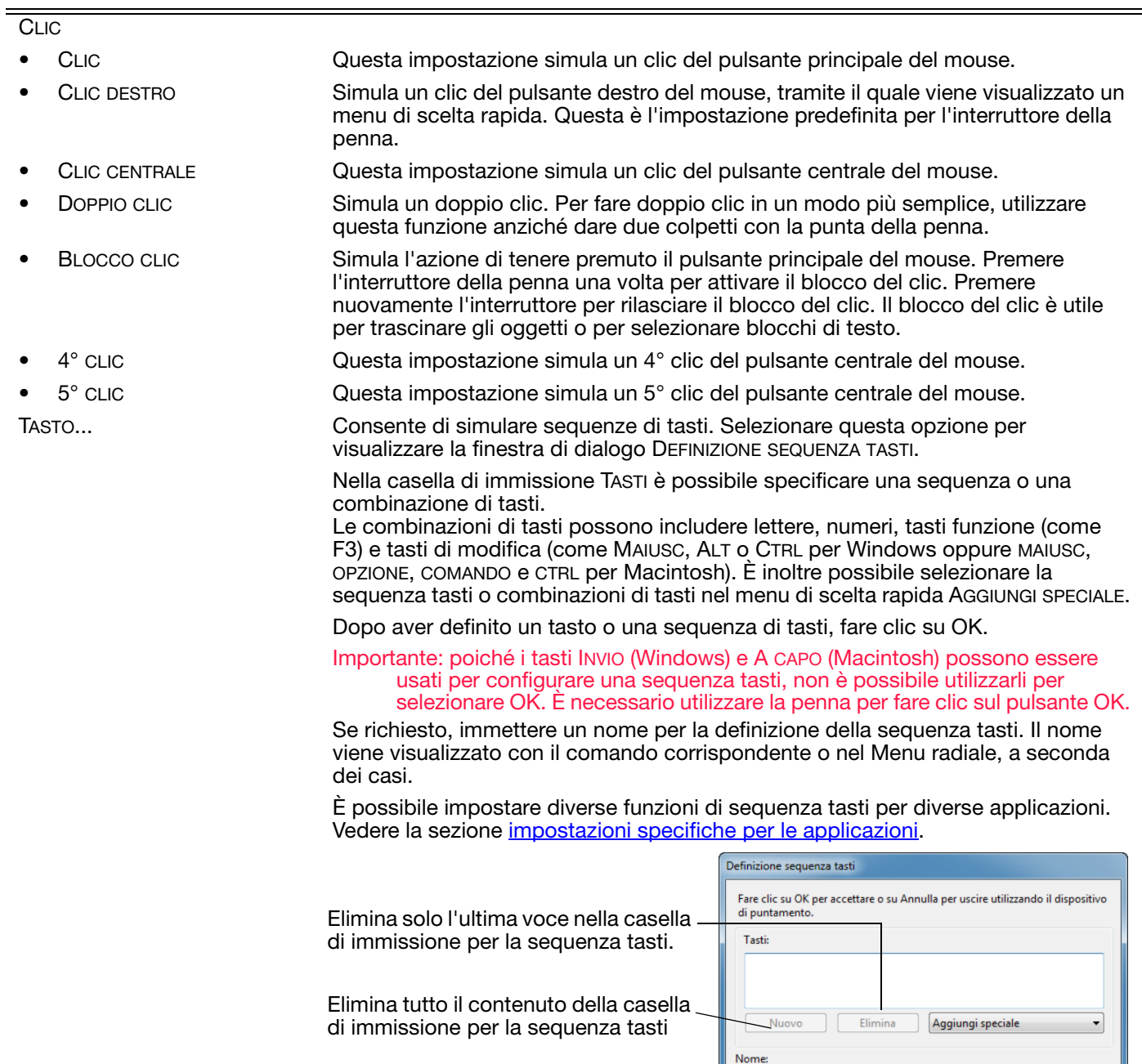

Consente di immettere un nome per la sequenza di tasti impostata.

Per conoscere le scelte rapide da tastiera supportate da un'applicazione specifica, consultare la documentazione allegata all'applicazione.

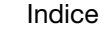

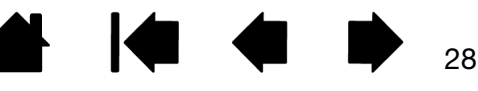

Annulla

 $OK$ 

## MODIFICATORE... Consente di simulare i tasti di modifica, quali MAIUSC, ALT o CTRL per Windows, o MAIUSC, OPZIONE, COMANDO e CTRL per Macintosh. Molte applicazioni utilizzano i tasti di modifica per vincolare la dimensione o la posizione degli oggetti.

NOME DELLA FUNZIONE DESCRIZIONE

Scegliere una o più opzioni relative ai tasti di modifica. Selezionare la casella CLIC se si desidera fare clic ogni volta che si preme l'interruttore della penna.

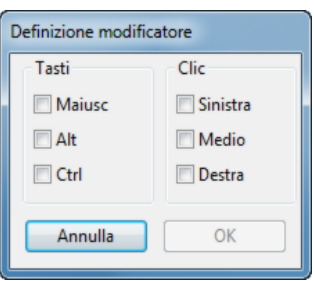

MENU RADIALE Visualizza il *Menu radiale* sullo schermo. Ogni livello del menu radiale è formato da otto sezioni che possono contenere varie funzioni e opzioni tra cui scegliere.

INDIETRO Simula il comando INDIETRO dei browser.

AVANTI Simula il comando AVANTI dei browser.

PANORAMICA/SCORRIMENTO... Consente di posizionare un documento o un'immagine in qualsiasi direzione all'interno del riquadro attivo impostando l'interruttore della penna su PANORAMICA/ SCORRIMENTO e trascinando la punta della penna sull'area attiva dello schermo del display interattivo.

> Quando si seleziona PANORAMICA/ SCORRIMENTO, la finestra di dialogo VELOCITÀ SCORRIMENTO DELLA PENNA richiede di impostare una velocità di scorrimento che sarà utilizzata nelle applicazioni che non supportano lo strumento mano (a livello di pixel) in un documento o un'immagine.

> Un'impostazione più lenta riduce la velocità dello scorrimento ed è utile per primi piani e dettagli nei casi in cui è necessario un controllo preciso dell'immagine.

> Man mano che si sposta la punta della penna, il documento o l'immagine vengono riposizionati per seguire la direzione del movimento della penna sullo schermo del display interattivo.

Al termine dell'operazione, rilasciare l'interruttore o sollevare la punta della penna dalla superficie dello schermo del display interattivo.

In alcune applicazioni Windows, il documento seguirà precisamente il cursore a video man mano che si sposta la punta della penna, mentre in altre applicazioni si sposterà semplicemente nella stessa direzione generale del cursore a video.

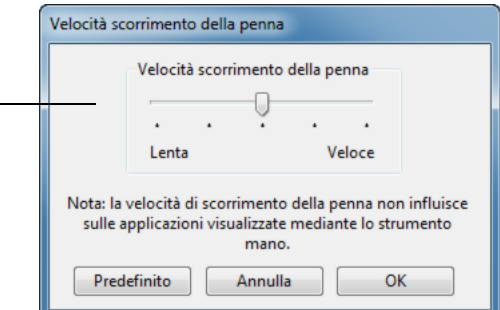

29

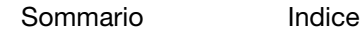

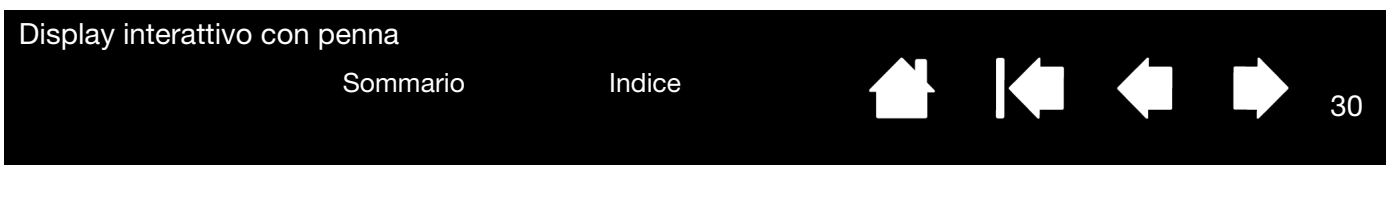

#### NOME DELLA FUNZIONE DESCRIZIONE

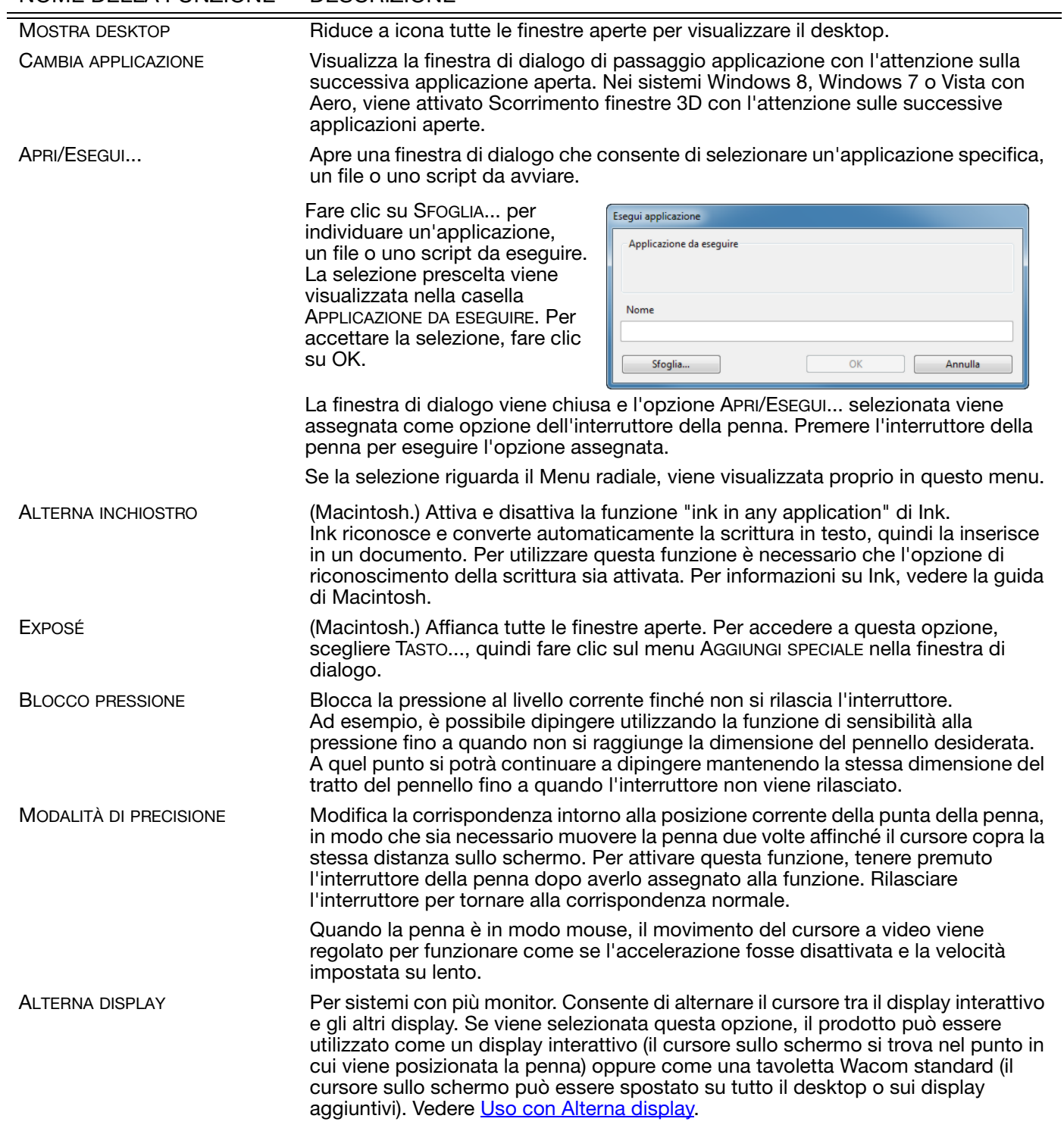

30

**A 14 4 1** 

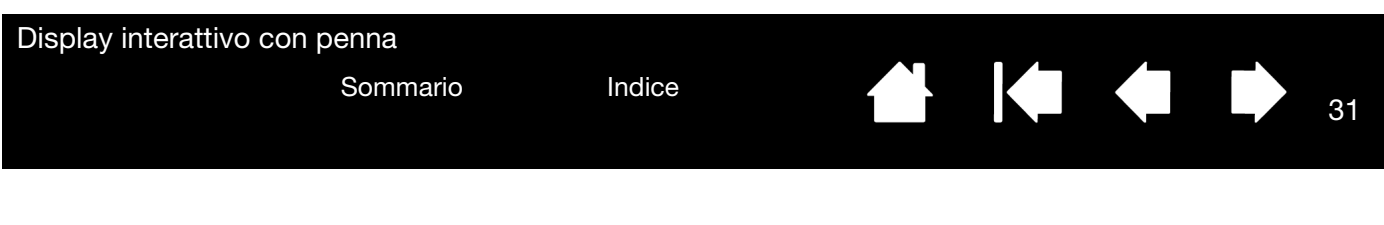

#### NOME DELLA FUNZIONE DESCRIZIONE

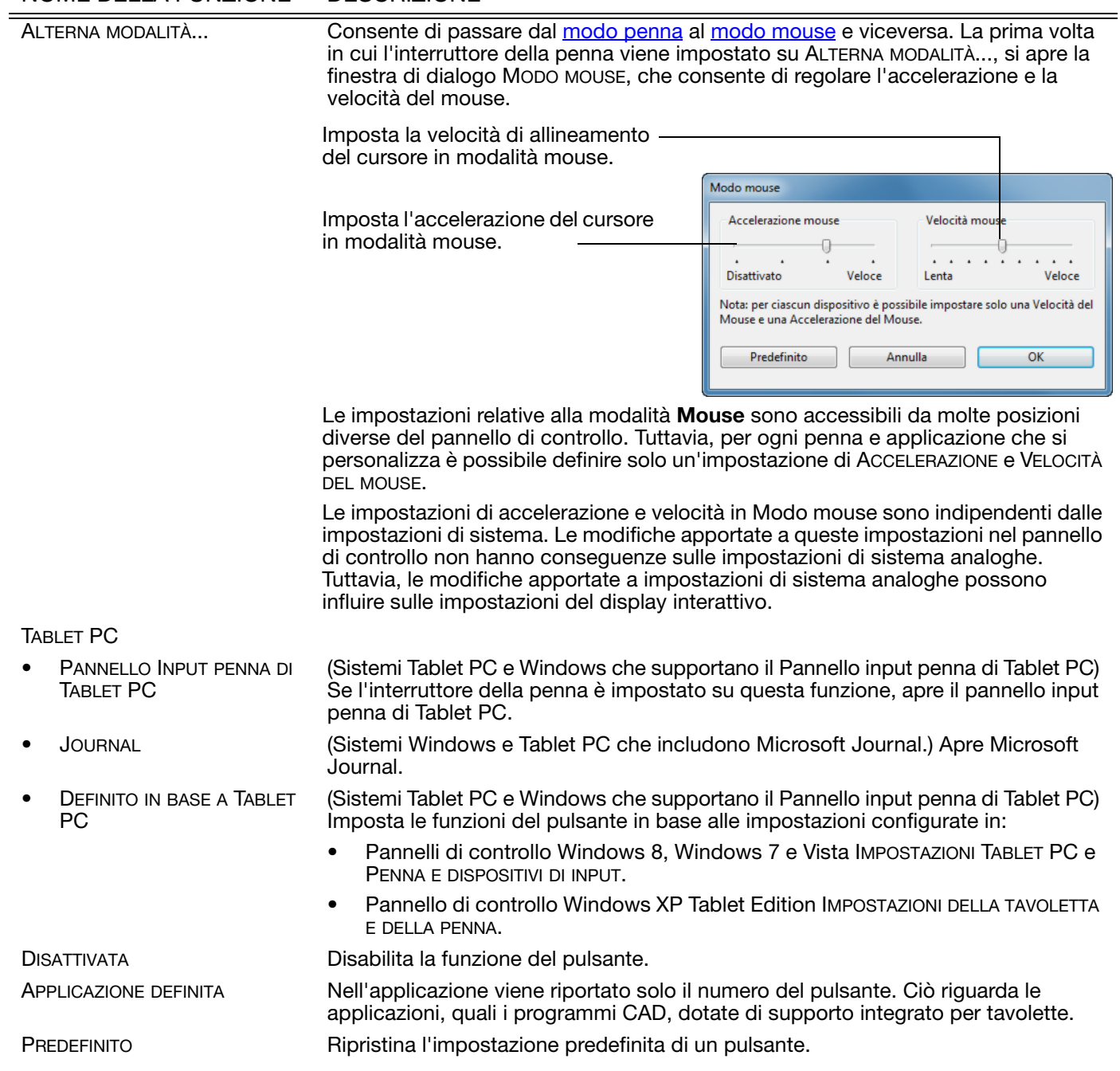

31

 $\blacktriangleright$ 

N

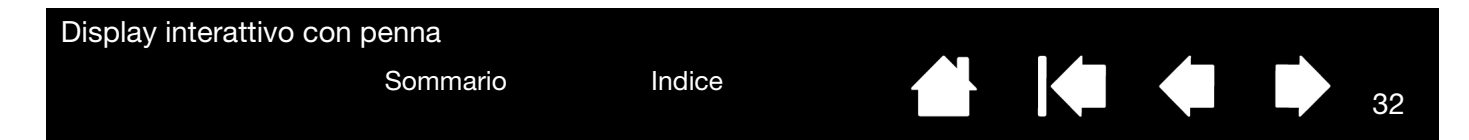

### <span id="page-31-1"></span><span id="page-31-0"></span>USO E PERSONALIZZAZIONE DEL MENU RADIALE

Per visualizzare il Menu radiale, impostare l'interruttore della penna o un tasto ExpressKey sulla funzione MENU RADIALE. Il tasto ExpressKey 1 è associato per impostazione predefinita a questa funzione. Ogniqualvolta si preme l'interruttore o il tasto ExpressKey, viene visualizzato il Menu radiale in corrispondenza della posizione del cursore a video.

- Il menu radiale ha una forma circolare. Ogni livello del menu è formato da otto sezioni di controllo che possono contenere varie funzioni e opzioni tra cui scegliere.
- Selezionare un'opzione disponibile nel Menu radiale facendo clic su di essa. Alcune selezioni possono mostrare un sottomenu con opzioni aggiuntive. Nota: il menu si chiude automaticamente selezionando una delle opzioni disponibili.
- Per chiudere il Menu radiale senza selezionare un'opzione, fare clic sulla "X" posizionata al centro del menu oppure su una delle sezioni di controllo a cui non è stata assegnata alcuna funzione.

<span id="page-31-2"></span>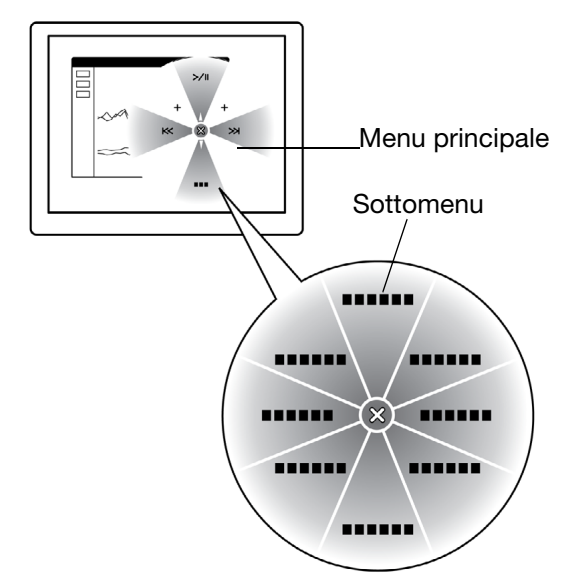

Utilizzare la scheda MENU RADIALE per personalizzare le funzioni disponibili nel Menu radiale:

- Proprietà tavoletta Wacom فاست **T** Tavoletta DTU-1031 E Strun Penna DTU-1.. Funzioni  $\boxed{\pm}$ A Applicazione Tutte ExpressKeys | Alterna display Menu radiale 1. Selezionare una sezione di controllo. Eunziones Cambia applicazion  $\blacktriangledown$ 2. Assegnare una FUNZIONE di controllo alla sezione. Etichetta: Cambia applicazione 3. Selezionare un menu o un sottomenu da personalizzare. 4. Selezionare una delle sezioni di controllo di cui si desidera personalizzare le impostazioni. Accertarsi che un pulsante sia impostato su "Menu Predet nito  $\bullet$ Informazioni su Opzioni. 5. Selezionare le funzioni da eseguire.
	- [Sommario](#page-2-0) [Indice](#page-60-0)

#### Display interattivo con penna

<span id="page-32-1"></span>[Sommario](#page-2-0) [Indice](#page-60-0)

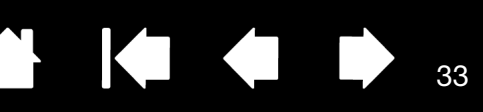

## <span id="page-32-0"></span>USO CON ALTERNA DISPLAY

La funzione ALTERNA DISPLAY è disponibile sui sistemi con più monitor. Questa funzione consente di utilizzare la penna sul display interattivo con penna per spostare il cursore in qualsiasi display del sistema. Se si imposta l'interruttore della penna sulla funzione ALTERNA DISPLAY, premendo questo interruttore si alterna il cursore tra il display interattivo e gli altri display. Ad esempio, il prodotto può essere utilizzato come un display interattivo (il cursore sullo schermo si trova nel punto in cui viene posizionata la penna) oppure come una tavoletta Wacom standard (il cursore sullo schermo può essere spostato su tutto il desktop o sui display aggiuntivi).

Quando si apre il pannello di controllo di Wacom e il display interattivo corrisponde alla tavoletta selezionata, se il sistema è dotato di due o più display sarà disponibile la scheda ALTERNA DISPLAY. La scheda ALTERNA DISPLAY consente di definire le modalità di applicazione della corrispondenza su ogni display alternato.

- Quando l'opzione PEN DISPLAY SUL DESKTOP è selezionata e l'interruttore della penna è assegnato alla funzione ALTERNA DISPLAY, se attivato, il cursore passa dal display interattivo a tutto il desktop del sistema. Premendo nuovamente l'interruttore, il cursore torna sul display interattivo.
- Quando l'opzione PEN DISPLAY SUGLI ALTRI DISPLAY è selezionata e si preme l'interruttore della penna, il cursore passa dal display interattivo a un altro display interattivo o monitor. Se nel sistema sono presenti display aggiuntivi, il cursore passa in sequenza a tutti i display finché non torna al display interattivo da dove era iniziata l'operazione.

#### Importante: se si utilizzano

impostazioni specifiche per le applicazioni con ALTERNA DISPLAY, assicurarsi che nell'elenco APPLICAZIONE (compreso TUTTE LE ALTRE) per l'applicazione personalizzata, l'interruttore della penna sia associato alla funzione ALTERNA DISPLAY.

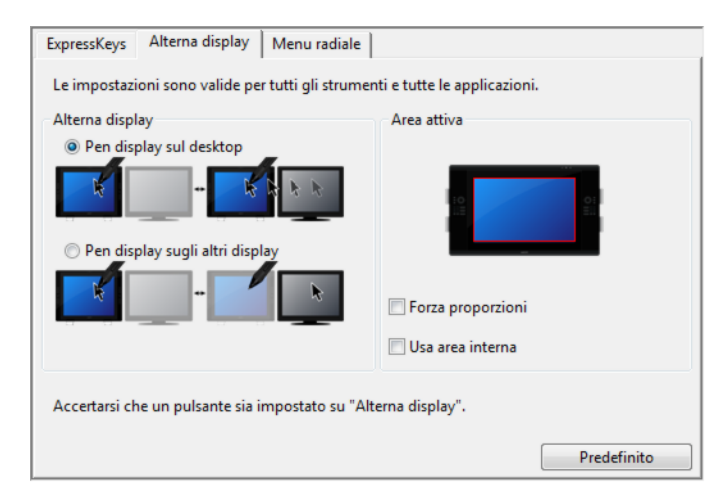

Le opzioni AREA ATTIVA consentono di determinare le dimensioni dell'area in cui la penna è funzionale sul display interattivo. Quando si effettua una selezione, l'indicatore rosso si aggiorna per mostrare la scelta.

- FORZA PROPORZIONI regola le dimensioni dell'area attiva della tavoletta per mantenere proporzioni verticali e orizzontali corrette tra il display interattivo e tutto il desktop oppure il display appena mappato. A seconda delle impostazioni, alcune parti dell'area attiva della tavoletta potrebbero non essere più utilizzabili quando questa opzione è selezionata.
- Se l'opzione è deselezionata, la scala o le proporzioni corrette non vengono mantenute; se ad esempio si traccia un cerchio sul display interattivo, lo schermo potrebbe visualizzare un'ellisse.
- USA AREA INTERNA limita l'area attiva della tavoletta su dimensioni pari a 6 x 8 pollici. Se è selezionata anche l'opzione FORZA PROPORZIONI, queste dimensioni potrebbero essere inferiori. Se l'opzione è deselezionata, la maggior parte di tutta l'area attiva della tavoletta verrà utilizzata per visualizzare la corrispondenza tavoletta-display.

33

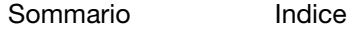

## <span id="page-33-1"></span><span id="page-33-0"></span>IMPOSTAZIONI SPECIFICHE PER LE APPLICAZIONI

È possibile personalizzare la penna per utilizzarla con un'applicazione specifica. Ad esempio, per la sensibilità alla pressione della punta della penna può essere opportuno scegliere un'impostazione più marcata in un'applicazione e più leggera in un'altra. L'elenco delle APPLICAZIONI consente di aggiungere all'elenco un'applicazione specifica, quindi di personalizzare le impostazioni per tale applicazione.

Se non sono state create impostazioni specifiche per le applicazioni e si seleziona una penna nell'elenco degli STRUMENTI, nell'elenco delle APPLICAZIONI viene visualizzata l'icona TUTTE, contenente le impostazioni degli strumenti valide per tutte le applicazioni se non sono state aggiunte impostazioni specifiche per le applicazioni; di conseguenza viene visualizzata l'icona TUTTE e la PENNA presenta le stesse impostazioni in tutte le applicazioni.

<span id="page-33-2"></span>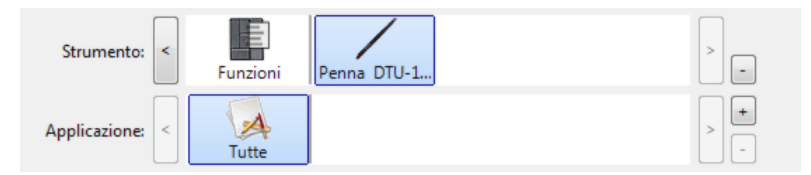

• Quando si aggiungono all'elenco delle APPLICAZIONI impostazioni specifiche per le applicazioni, l'icona TUTTE viene sostituita dall'icona TUTTE LE ALTRE e per le nuove applicazioni viene visualizzata l'icona corrispondente.

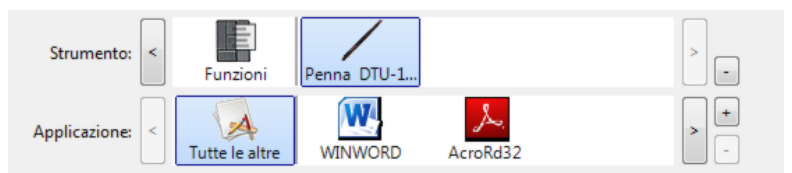

Nell'esempio riportato sopra sono state aggiunte impostazioni specifiche relative alla PENNA. Se si seleziona l'icona TUTTE LE ALTRE e si apportano modifiche alle impostazioni della scheda, le modifiche saranno valide per la PENNA in tutte le applicazioni, ad eccezione di quelle aggiunte all'elenco APPLICAZIONE. Se si seleziona l'icona di un'applicazione e si apportano modifiche alle impostazioni della scheda, queste modifiche verranno applicate alla PENNA solo quando viene utilizzata l'applicazione selezionata.

Quando si creano impostazioni specifiche per le applicazioni, si definisce un gruppo separato di impostazioni per la penna e l'applicazione selezionata. Per ulteriori informazioni vedere le sezioni seguenti:

[Creazione di un'impostazione specifica per un'applicazione](#page-34-0)

[Modifica delle impostazioni specifiche per le applicazioni](#page-35-0)

[Rimozione delle impostazioni specifiche di un'applicazione](#page-35-1)

34

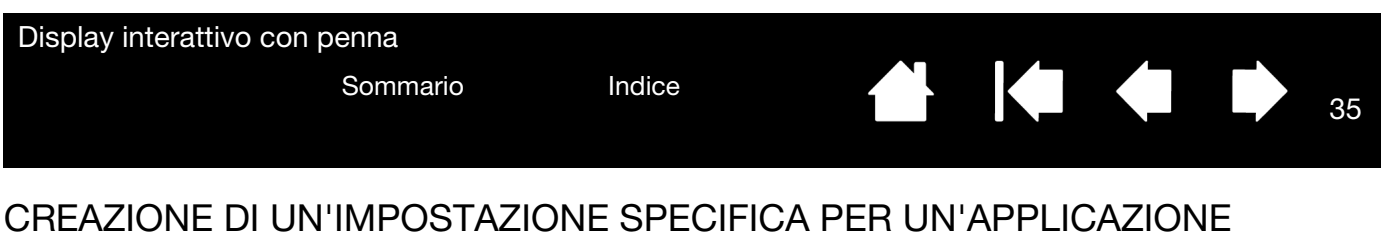

<span id="page-34-1"></span><span id="page-34-0"></span>Per creare un'impostazione specifica per un'applicazione, è necessario innanzitutto scegliere il display interattivo e la penna per i quali si desidera creare l'impostazione. Fare clic sul pulsante [ + ] dell'elenco APPLICAZIONE per visualizzare la finestra di dialogo AGGIUNTA APPLICAZIONE PER LE IMPOSTAZIONI PERSONALIZZATE.

Scegliere uno dei due metodi disponibili per selezionare un'applicazione: Aggiunta applicazione per le impostazioni personalizzate • Aprire l'applicazione per la quale si desidera Selezione applicazione: creare impostazioni personalizzate, quindi Applicazioni correntemente aperte selezionare tale applicazione nella casella APPLICAZIONI CORRENTEMENTE APERTE. Selezionare SFOGLIA per selezionare il file eseguibile delle applicazioni installate sul computer. oppure Sfoglia...

La selezione viene aggiunta alla casella APPLICAZIONE SELEZIONATA nella quale viene visualizzato il nome dell'applicazione selezionata. Applicazione selezionata: C:\Program Files\Adobe\Adobe Photoshop CS5\Photoshop.exe Annulla OK

35

Nota: se due programmi hanno lo stesso nome di file, condivideranno le stesse impostazioni personalizzate.

Dopo aver aggiunto un'applicazione, la relativa icona viene visualizzata nell'elenco delle APPLICAZIONI ogni volta che si seleziona lo strumento corrispondente nell'elenco degli STRUMENTI. Selezionare l'applicazione, quindi personalizzare le impostazioni delle schede del pannello di controllo per lo strumento e l'applicazione scelta.

Dopo aver creato impostazioni specifiche per le applicazioni, i programmi che non sono stati personalizzati in questo modo utilizzano le impostazioni STRUMENTO definite in TUTTE LE ALTRE.

Suggerimento: personalizzare prima le impostazioni di una sola applicazione. Dopo aver acquisito familiarità con l'uso delle impostazioni specifiche dell'applicazione, sarà possibile crearne delle nuove.

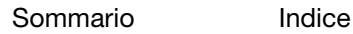

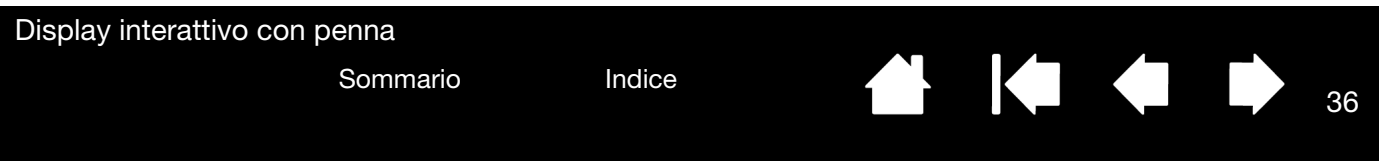

#### <span id="page-35-2"></span><span id="page-35-0"></span>MODIFICA DELLE IMPOSTAZIONI SPECIFICHE PER LE APPLICAZIONI

Per modificare le impostazioni della penna per un'applicazione, selezionare la PENNA e l'applicazione, quindi modificare le impostazioni delle schede desiderate.

#### <span id="page-35-3"></span><span id="page-35-1"></span>RIMOZIONE DELLE IMPOSTAZIONI SPECIFICHE DI UN'APPLICAZIONE

Per rimuovere un'impostazione specifica di un'applicazione:

- 1. Nell'elenco degli STRUMENTI, selezionare la PENNA. Quindi, nell'elenco APPLICAZIONE, selezionare l'applicazione da rimuovere.
- 2. Fare clic sul pulsante [ ] nell'elenco delle APPLICAZIONI. Nella finestra di dialogo visualizzata, fare clic su ELIMINA per confermare la selezione. L'applicazione selezionata viene rimossa dall'elenco, unitamente a tutte le impostazioni personalizzate per la penna ad essa associate.
- Suggerimento: per eliminare rapidamente tutte le impostazioni specifiche per le applicazioni associate alla penna, rimuovere la PENNA dall'elenco STRUMENTO. Quindi riposizionare la penna sul display interattivo. La PENNA viene nuovamente aggiunta all'elenco degli STRUMENTI e vengono utilizzate le impostazioni predefinite.

36

 $\blacksquare$ 

<span id="page-36-2"></span>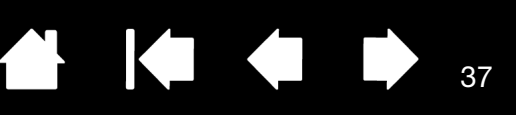

37

## <span id="page-36-0"></span>RISOLUZIONE DEI PROBLEMI

<span id="page-36-1"></span>In genere, il display interattivo con penna funziona correttamente. In caso di problemi, attenersi ai suggerimenti riportati di seguito:

- 1. Se il driver Wacom non è stato caricato correttamente, eseguire innanzitutto l'intervento indicato dal messaggio di errore eventualmente visualizzato sullo schermo. Se il problema non viene risolto, consultare le procedure per la risoluzione dei problemi contenute in questo capitolo.
- 2. Se il display interattivo non funziona correttamente, consultare le sezioni di risoluzione dei problemi riportate nelle pagine seguenti. Consultare anche le sezioni [risoluzione dei problemi del display](#page-39-0) o [risoluzione dei problemi della tavoletta con penna.](#page-40-0) È possibile trovarvi la descrizione del problema e, quindi, provare la soluzione suggerita.
- 3. Consultare la pagina FAQ (Domande frequenti) del prodotto sul sito Web di Wacom della propria zona.
- 4. Se si verifica un conflitto di compatibilità tra il display interattivo e un nuovo prodotto hardware o software, potrebbe essere necessario scaricare un driver software aggiornato. Wacom aggiorna periodicamente il driver software per garantire la compatibilità con i nuovi prodotti. Vedere la sezione [download dei driver.](#page-47-0)
- 5. Se il problema persiste anche dopo aver messo in atto i suggerimenti riportati in questa guida, contattare Wacom per ottenere supporto tecnico. Per informazioni su come richiedere supporto tecnico nel proprio paese, consultare [servizi di supporto tecnico.](#page-46-1)

[Prova del display interattivo con penna](#page-37-0) [Prova della penna](#page-38-0) [Risoluzione dei problemi del display](#page-39-0) [Risoluzione dei problemi della tavoletta con penna](#page-40-0) [Servizi di supporto tecnico](#page-46-1) [Download dei driver](#page-47-0)

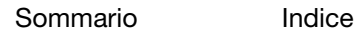

<span id="page-37-1"></span>

38

## <span id="page-37-0"></span>PROVA DEL DISPLAY INTERATTIVO CON PENNA

- 1. Se il LED di stato della penna non si accende, eseguire i controlli riportati di seguito:
	- Se la luce è spenta assicurarsi che il computer sia acceso e collegato correttamente al display interattivo. Verificare che il cavo USB sia collegato saldamente al display interattivo e al computer.

**THE REAL** 

- 2. Se non viene visualizzata alcuna immagine, eseguire i controlli riportati di seguito:
	- Assicurarsi che il computer sia acceso. Il LED si illumina in blu alla ricezione di un segnale video corretto.
	- Controllare che il driver della tavoletta Wacom e DisplayLink o MCT siano installati correttamente.
	- Verificare che il cavo USB sia collegato saldamente al display interattivo e al computer.
- 3. Controllare che la sezione della tavoletta del display interattivo e della penna funzionino:
	- Premere la punta della penna sul display e controllare che il LED si illumini in blu.
	- Se il LED non si illumina, controllare che il cavo USB sia collegato a una porta USB attiva. Se il display interattivo con penna è collegato a un hub USB, cercare di collegarlo direttamente alla porta USB del computer. Se si sta utilizzando soltanto un connettore USB per collegare il display interattivo al computer, se si dispone di un'altra porta USB libera sul computer, collegare anche l'altro connettore.
	- Assicurarsi che le porte USB a cui si sta collegando il dispositivo non siano state disattivate. Potrebbe essere necessario controllare l'impostazione nel BIOS del sistema per verificare di aver collegato correttamente il display interattivo a una porta USB attiva. Il LED si illumina in blu quando il display interattivo è registrato come dispositivo USB e si preme la punta della penna sul display.
- 4. Controllare la penna. Se non è possibile eseguire selezioni sullo schermo del display con la penna, eseguire le seguenti operazioni:
	- Provare la penna premendo la punta sulla superficie del display interattivo. Il LED dovrebbe illuminarsi di blu.
	- Senza applicare alcuna pressione alla punta della penna, tenerla a una distanza massima di 5 mm dalla superficie del display interattivo e premere l'interruttore della penna. Il LED dovrebbe illuminarsi nuovamente in blu.
	- Se quando si eseguono questi controlli il LED non si illumina in blu, controllare che si stia utilizzando una penna specifica per il prodotto.
	- Per ulteriori informazioni, vedere [prova della penna](#page-38-0).

Se si riscontrano ancora problemi, è possibile che la penna o il display interattivo siano danneggiate o difettose.

### KIC 39

39

### <span id="page-38-1"></span><span id="page-38-0"></span>PROVA DELLA PENNA

Se la penna non funziona come dovrebbe, è opportuno innanzitutto controllare le funzioni assegnate o ripristinare le impostazioni predefinite. Un metodo rapido per ripristinare le impostazioni predefinite di una penna consiste nel rimuoverlo dall'elenco STRUMENTO facendo clic sul pulsante [ - ] dell'elenco. Dopo aver rimosso la penna è sufficiente riposizionarla sul display interattivo per aggiungerla nuovamente all'elenco STRUMENTO con le impostazioni predefinite.

Aprire il pannello di controllo Wacom e fare clic sul pulsante INFORMAZIONI SU. Nella finestra di dialogo visualizzata, fare clic sul pulsante DIAGNOSTICARE... per aprire la finestra di dialogo DIAGNOSTICA. La finestra di dialogo DIAGNOSTICA contiene informazioni sulla penna e sul display interattivo con penna. Queste informazioni vengono utilizzate per i test del display interattivo e della penna.

Se sono state installati più display interattivi, selezionare l'unità su cui si sta eseguendo il test nella colonna INFORMAZIONI TAVOLETTA.

- Nota: se l'interruttore della penna è impostato su MENU RADIALE o APRI/ESEGUI..., alla pressione dell'interruttore verrà eseguita tale funzione. In questo caso è opportuno modificare la funzione associata all'interruttore prima di eseguire il test.
- 1. Osservando la colonna INFORMAZIONI SUL DISPOSITIVO DI PUNTAMENTO, posizionare la penna a 5 mm dallo schermo. Vengono visualizzati un valore per il CAMPO DI AZIONE, il NOME e il TIPO DEL DISPOSITIVO.
- 2. Spostare lo strumento lungo la superficie dello schermo del display interattivo. I valori delle coordinate X e Y cambiano in base alla posizione dello strumento.
- 3. Provare l'interruttore della penna. Il LED di stato del display interattivo dovrebbe illuminarsi in blu ogni volta che si fa clic con la punta della penna o che si preme l'interruttore.
	- Premere la penna contro la superficie dello schermo. Lo stato degli INTERRUTTORI e il valore PRESSIONE dovrebbero cambiare. (Il valore relativo alla PRESSIONE dovrebbe passare approssimativamente da 0%, quando non viene applicata alcuna pressione, fino a 100%, quando viene applicata la pressione massima).
	- Quindi, premere l'interruttore senza premere la punta sulla superficie dello schermo del display; lo stato di INTERRUTTORI dovrebbe cambiare.
- 4. Al termine dell'operazione, fare clic sul pulsante CHIUDI per uscire dalla finestra di dialogo.

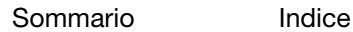

<span id="page-39-3"></span>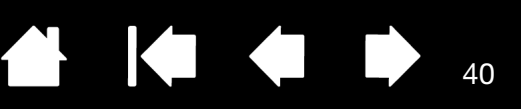

40

**K** 

## <span id="page-39-0"></span>RISOLUZIONE DEI PROBLEMI DEL DISPLAY

Se si riscontrano problemi nella sezione del display del display interattivo con penna, fare riferimento alle tabelle riportate di seguito; è possibile trovarvi la descrizione del problema e, quindi, provare la soluzione suggerita. Per maggiori informazioni, consultare la documentazione fornita con il sistema operativo o le applicazioni.

[Problemi generali del display](#page-39-1)

[Risoluzione dei problemi della tavoletta con penna](#page-40-0)

#### <span id="page-39-2"></span><span id="page-39-1"></span>PROBLEMI GENERALI DEL DISPLAY

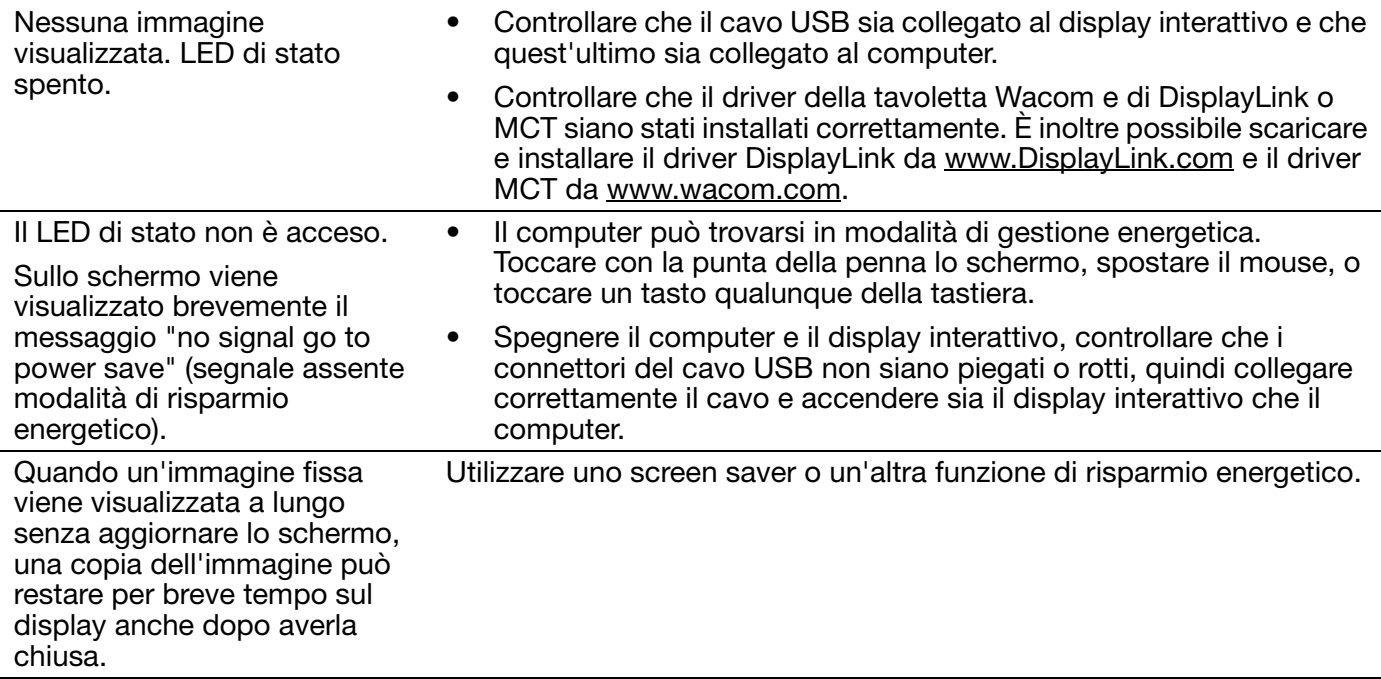

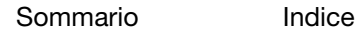

<span id="page-40-3"></span>

41

 $\blacksquare$ 

## <span id="page-40-0"></span>RISOLUZIONE DEI PROBLEMI DELLA TAVOLETTA CON PENNA

Se si riscontrano problemi nella parte display del display interattivo con penna, consultare le tabelle seguenti. È possibile trovarvi la descrizione del problema e, quindi, provare la soluzione suggerita. Per ulteriori informazioni, visitare il sito Web di Wacom all'indirizzo http://www.wacom.com/support.

#### <span id="page-40-2"></span><span id="page-40-1"></span>PROBLEMI DI CARATTERE GENERALE

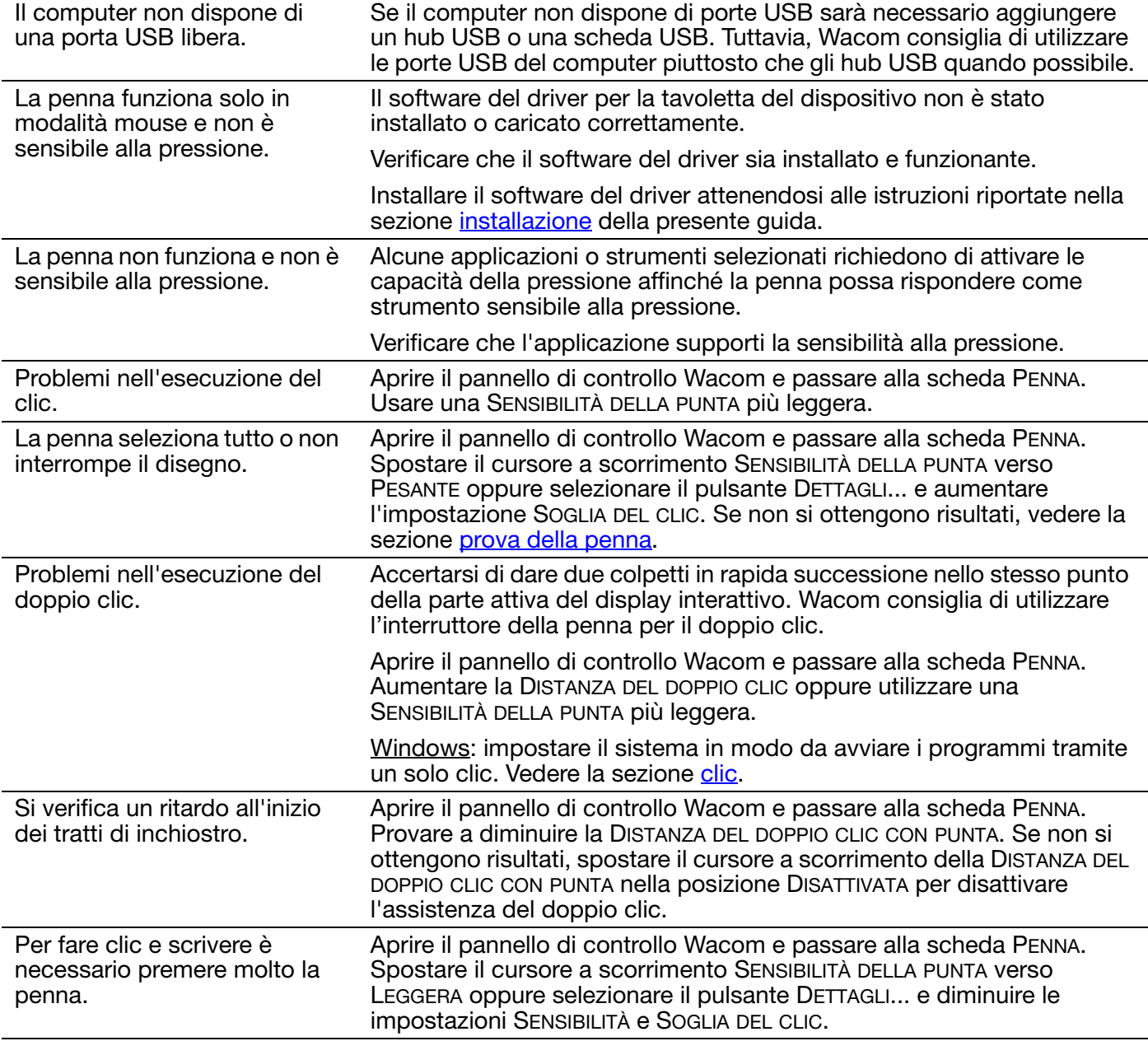

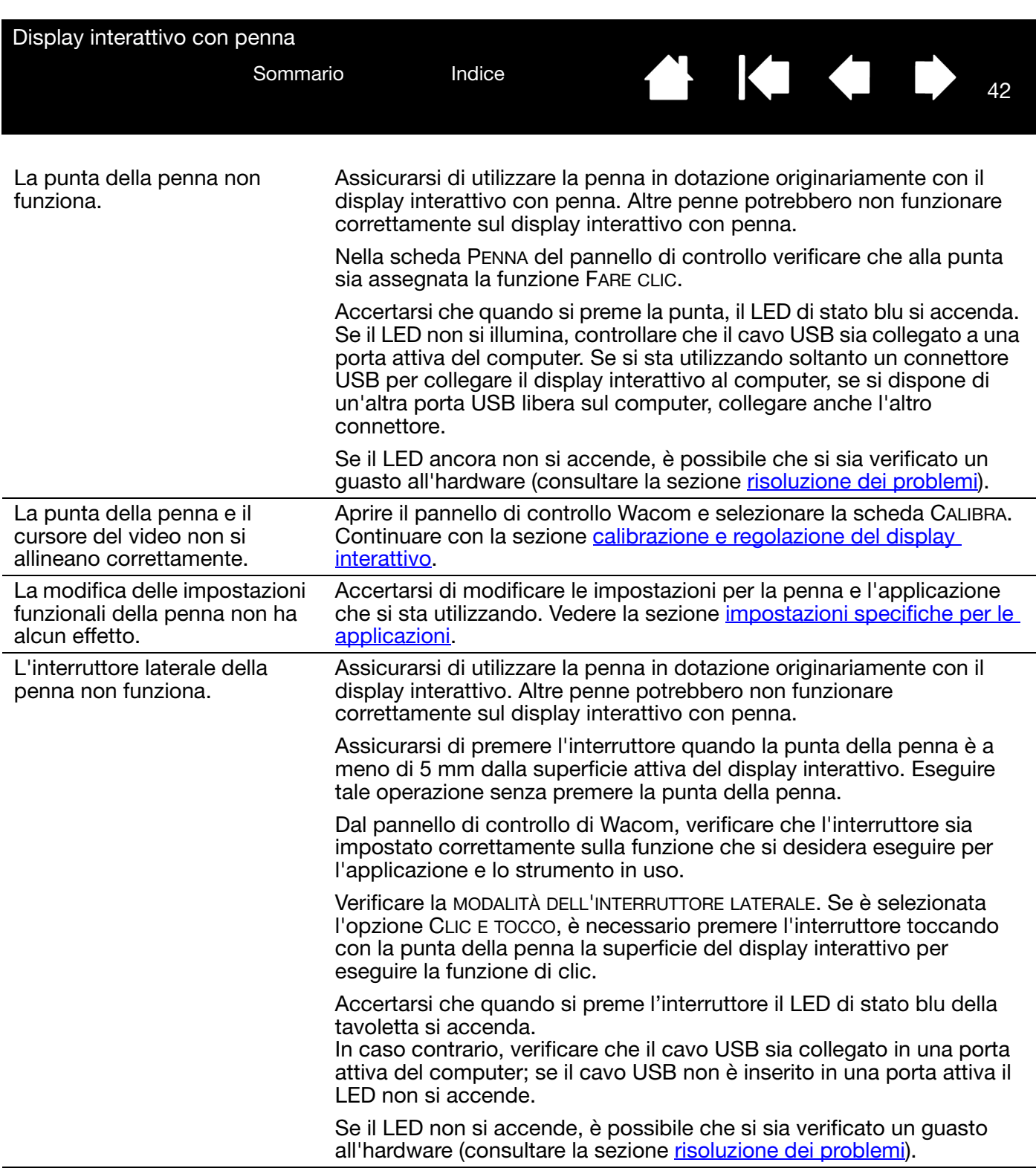

42

**A 14 4 5** 

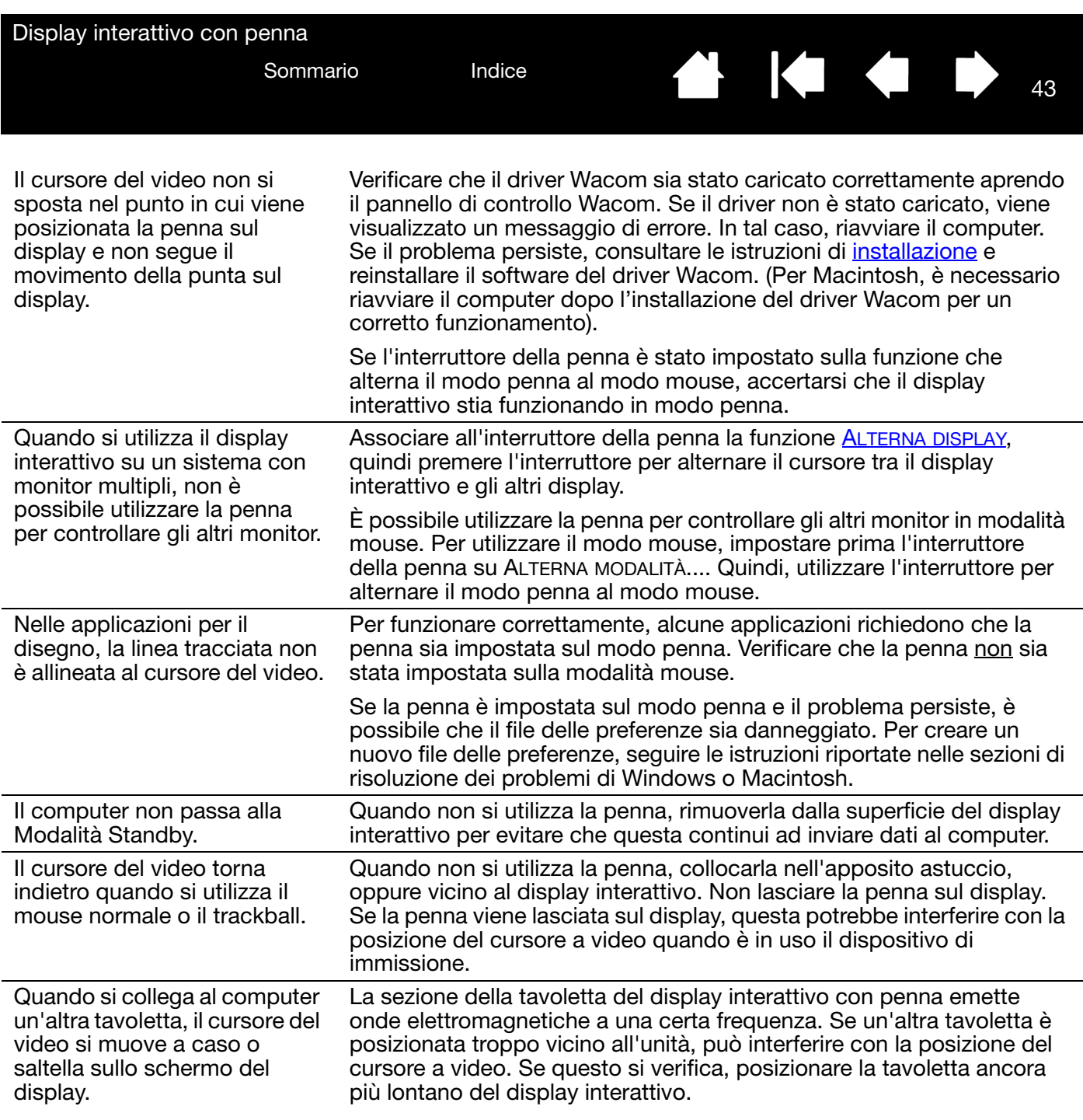

43

**A | C & D** 

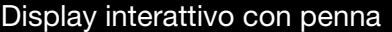

#### KI & D 44

44

#### <span id="page-43-0"></span>PROBLEMI SPECIFICI DI WINDOWS

Si teme che le preferenze del display interattivo non siano più valide o si desidera verificare che tutte le impostazioni attive siano quelle predefinite originali.

<span id="page-43-1"></span>Utilizzare l'utility file di preferenze per la gestione della tavoletta Wacom.

Chiudere tutte le applicazioni aperte.

Windows 8: dalla schermata Start di Windows 8, fare clic sul riquadro UTILITY FILE DI PREFERENZE della TAVOLETTA WACOM. Se si utilizza il desktop classico in Windows 8, premere il pulsante Windows sulla tastiera o selezionare l'icona Windows sulla Barra degli accessi per tornare alla schermata Start.

Windows 7, Vista e XP: aprire l'utility facendo clic sull'icona START e selezionare TUTTI I PROGRAMMI. Selezionare TAVOLETTA WACOM e UTILITY FILE DI PREFERENZE DELLA TAVOLETTA.

- Consigliamo prima di salvare le preferenze della tavoletta. Nella finestra di dialogo UTILITY DEL FILE PREFERENZE DELLA TAVOLETTA, fare clic su BACKUP... e seguire le istruzioni.
- Quindi, eliminare le preferenze della tavoletta nel modo seguente:

Utente singolo. Nella finestra di dialogo UTILITY FILE DI PREFERENZE DELLA TAVOLETTA, fare clic sul pulsante RIMUOVI in PREFERENZE PERSONALI per eliminare le preferenze dell'utente attuale.

Utenti multipli. Per eliminare le preferenze per gli utenti multipli, fare clic sul pulsante RIMUOVI in PREFERENZE DI TUTTI GLI UTENTI. Per eliminare le preferenze di tutti gli utenti sono necessari i diritti di amministratore. Riavviare le applicazioni attualmente aperte sulla tavoletta ed eventualmente attive.

È possibile ripristinare velocemente le preferenze della tavoletta facendo clic sul pulsante RIPRISTINO... in PREFERENZE PERSONALI.

<span id="page-44-1"></span><span id="page-44-0"></span>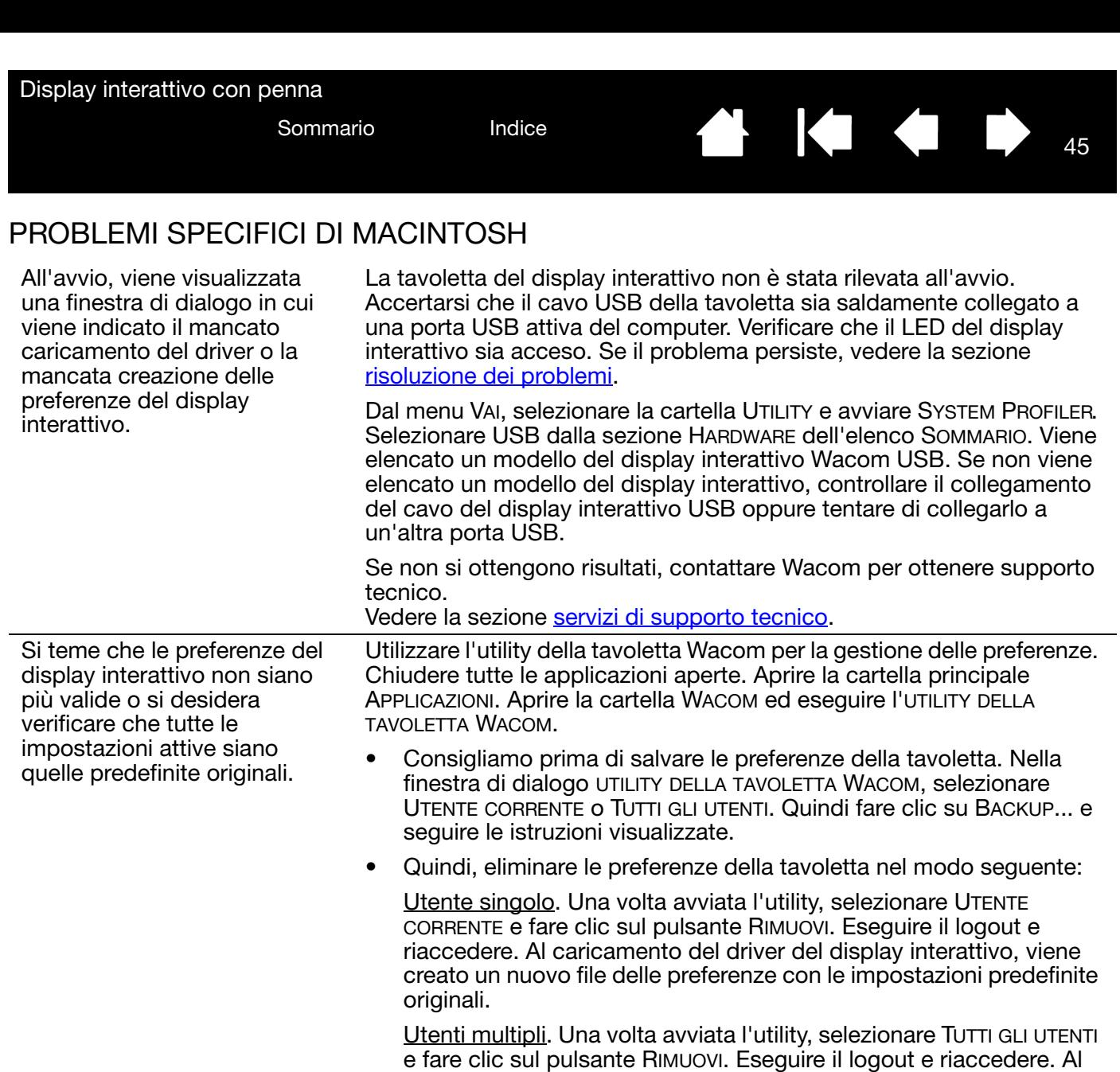

Se il file delle preferenze è stato precedentemente salvato, è possibile ripristinare velocemente le preferenze della tavoletta per UTENTE CORRENTE o TUTTI GLI UTENTI facendo clic sul pulsante RIPRISTINO... nell'utility.

caricamento del driver del display interattivo vengono creati nuovi file delle preferenze con le impostazioni predefinite originali.

Nota: non rimuovere manualmente il file WACOM TABLET.PREFPANE dalla cartella principale LIBRARY PREFERENCEPANES. Questo file deve essere rimosso solo quando si disinstalla il driver software di Wacom e solo tramite l'utility RIMUOVI TAVOLETTA WACOM.

N 144

45

Ricalibrare il display interattivo.

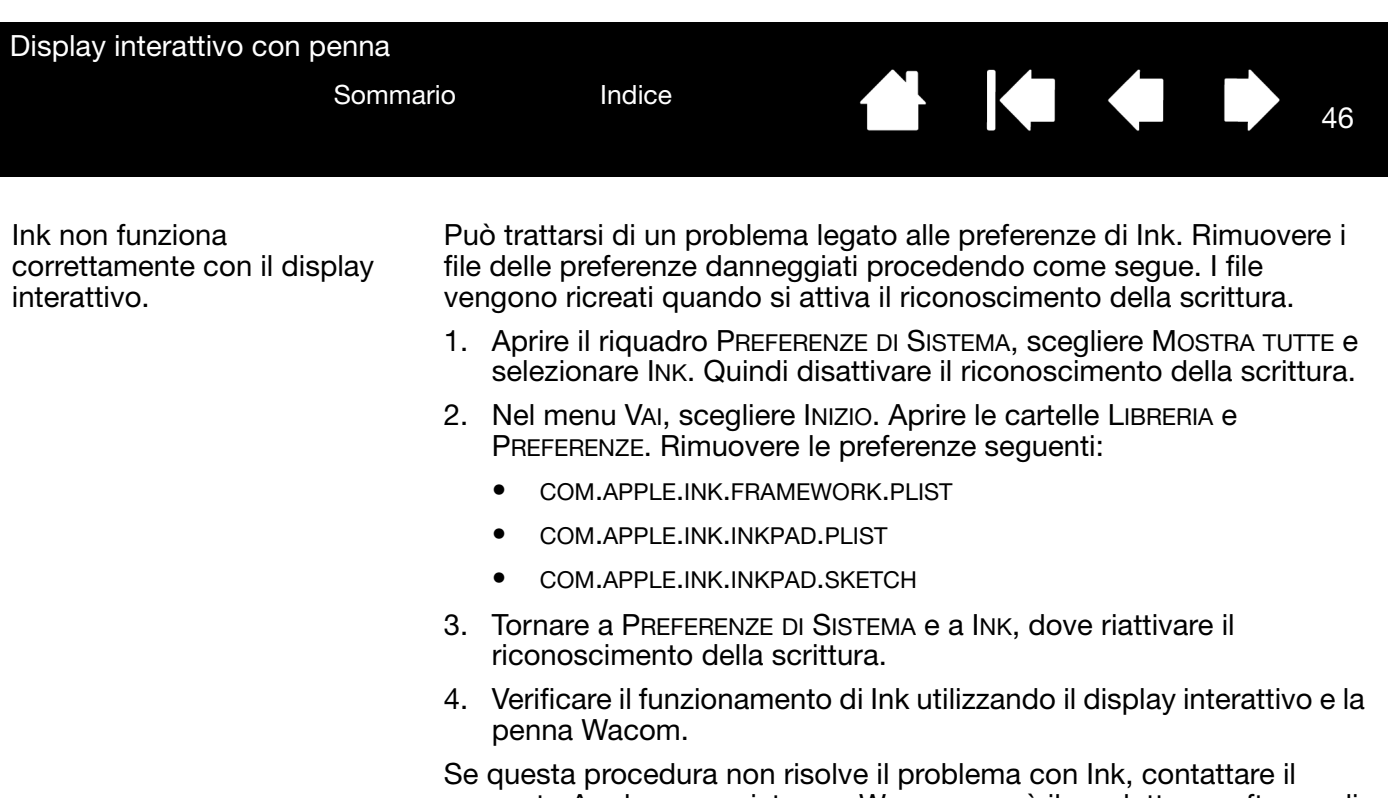

supporto Apple per assistenza. Wacom non è il produttore software di Ink e il supporto disponibile per le applicazioni software di terze parti è necessariamente limitato.

46

 $\bullet$ 

<span id="page-46-2"></span>

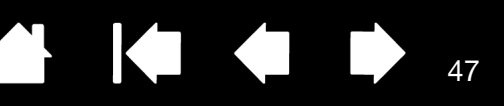

47

## <span id="page-46-1"></span><span id="page-46-0"></span>SERVIZI DI SUPPORTO TECNICO

Se si verifica un problema con il display interattivo con penna, controllare innanzitutto la sezione [installazione](#page-10-1) della presente guida per assicurarsi che l'unità sia installata correttamente. Quindi, consultare le procedure di [risoluzione dei problemi](#page-36-1).

Sul sito Wacom per il proprio paese è possibile anche consultare le FAQ (Domande frequenti) del prodotto o richiedere assistenza tramite la sezione Supporto.

Se si dispone di connessione Internet, è possibile scaricare i driver più recenti del software dal sito Web di Wacom della propria zona. Vedere la sezione [download dei driver](#page-47-0).

Se non si riesce a risolvere il problema e si ritiene che il prodotto Wacom non funzioni correttamente, contattare il personale di supporto Wacom del paese in cui è stato acquistato attraverso la sezione Supporto del sito Web per il proprio paese.

Quando si contatta il supporto tecnico, è necessario essere davanti al computer e tenere a portata di mano:

- Questa guida.
- Numero di serie del display interattivo (vedere l'etichetta sul retro dell'unità).
- Il numero di versione del driver (consultare il CD di installazione oppure fare clic sul pulsante INFORMAZIONI SU nel pannello di controllo di Wacom).
- Il tipo e il modello del computer e il numero della versione del sistema operativo.
- Un elenco delle periferiche collegate al computer.
- L'applicazione software e la versione utilizzata quando si è verificato il problema.
- L'esatta dicitura degli eventuali messaggi di errore visualizzati.
- Cosa è accaduto e quale operazione si stava compiendo quando si è verificato il problema.
- Come si è tentato di risolvere il problema.

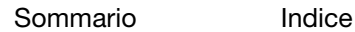

<span id="page-47-1"></span>

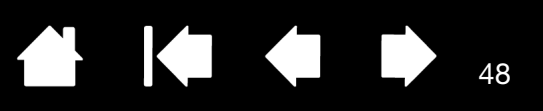

48

**144** 

### <span id="page-47-0"></span>DOWNLOAD DEI DRIVER

Wacom aggiorna periodicamente il driver del software per la sezione della tavoletta del display interattivo con penna, in modo tale da mantenere la compatibilità con i nuovi prodotti. Se si verifica un conflitto di compatibilità tra display interattivo con penna e un nuovo prodotto hardware o software, scaricare da Internet un nuovo driver software per la tavoletta Wacom (se disponibile).

Se disponibili, i driver aggiornati si trovano nella pagina di supporto del sito Web di Wacom per la propria area geografica, [http://link.wacom.com/r/support.](http://link.wacom.com/r/support) La pagina di supporto inoltre, fornisce accesso a informazioni, manuali, domande frequenti, supporto e-mail e telefonico sul prodotto.

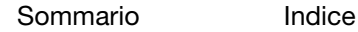

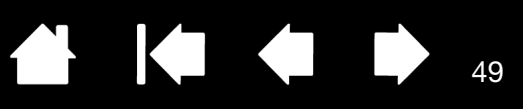

49

## <span id="page-48-2"></span>APPENDICE

<span id="page-48-0"></span>Questa sezione contiene suggerimenti sulla manutenzione del display interattivo con penna, le istruzioni per disinstallare il software, informazioni sulle altre opzioni di Windows che permettono di utilizzare il display interattivo e sulle parti di ricambio e gli accessori.

[Manutenzione del display interattivo con penna](#page-48-1) [Sostituzione della punta della penna](#page-49-0) [Uso di una base o di un supporto alternativi](#page-50-0) [Disinstallazione del display interattivo con penna](#page-51-0) [Gestione delle preferenze](#page-52-0) [Installazione di più tavolette](#page-53-0) [Funzionalità della penna e dell'inchiostro digitale in Windows](#page-54-0) [Informazioni sul Pannello input penna di Tablet PC di Windows](#page-55-0) [Informazioni sul prodotto](#page-56-0) [Ordinazione di parti e accessori](#page-56-1)

### <span id="page-48-1"></span>MANUTENZIONE DEL DISPLAY INTERATTIVO CON PENNA

Mantenere puliti il display LCD e la penna. Polvere e impurità possono depositarsi sulla penna causando un eccessivo deterioramento della superficie dello schermo. Una pulizia periodica consente di prolungare la durata della superficie del display e della penna.

Conservare il display interattivo e la penna in un luogo pulito ed asciutto evitando temperature troppo elevate o troppo basse. È consigliabile mantenerla a temperatura ambiente. Il display interattivo e la penna non sono separabili. Il disassemblaggio dei prodotti invalida la garanzia.

Importante: prestare particolare attenzione a non versare sostanze liquide sul display interattivo o sulla penna. In particolare, fare attenzione a non inumidire il display, i pulsanti e la punta della penna, poiché contengono parti elettroniche delicate che potrebbero danneggiarsi a contatto con sostanze liquide.

Per pulire il corpo del display interattivo o della penna, utilizzare un panno soffice e umido; è possibile anche inumidire il panno utilizzando un sapone delicato diluito con acqua. Non utilizzare diluenti per vernice, benzene, alcol o altri solventi per pulire il corpo dell'unità o la penna.

Per pulire lo schermo, utilizzare un panno antistatico o un panno leggermente umido. Durante la pulizia, applicare solo una leggera pressione allo schermo e non lasciar inumidire la superficie. Non utilizzare detergenti per pulire lo schermo; ciò potrebbe danneggiare lo schermo del display interattivo. Notare che danni di questo tipo non sono coperti dalla garanzia del produttore.

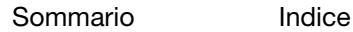

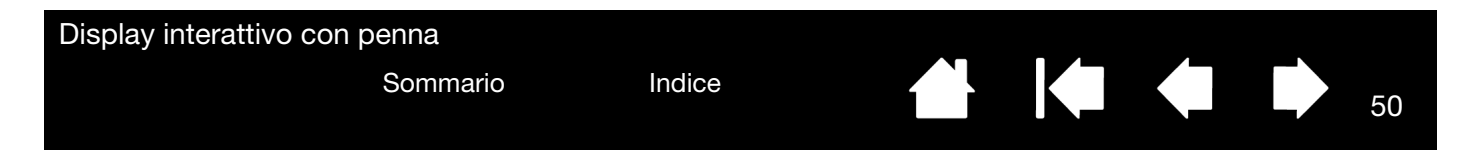

### <span id="page-49-0"></span>SOSTITUZIONE DELLA PUNTA DELLA PENNA

La punta della penna si usura con il tempo. Una pressione eccessiva potrebbe causare un'usura precoce. Le punte di penne usurate potrebbero danneggiare la superficie del display interattivo. Per evitare questo problema, si consiglia di sostituire periodicamente la punta della penna.

Quando la punta diventa troppo corta o sottile, è possibile sostituirla con la punta supplementare allegata alla penna.

> <span id="page-49-1"></span>Afferrare la vecchia punta con l'accessorio per estrarre la punta Wacom, un paio di pinzette, pinze ad ago o strumento simile ed estrarla dalla penna.

Far scorrere l'estremità della nuova punta nel cilindro della penna. Spingere fermamente la punta fino a quando non si ferma. La nuova punta scorre nella posizione corretta.

50

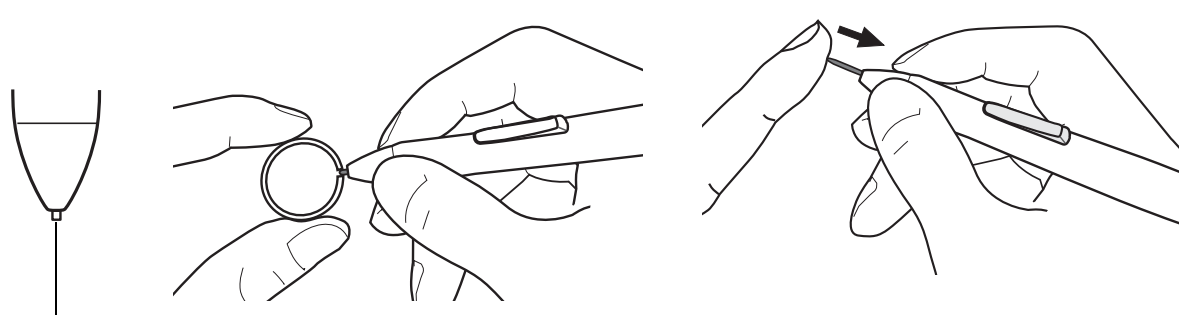

Sostituire la punta della penna soltanto quando è troppo corta o inferiore a 1 mm.

#### Avvertenza

Pericolo di soffocamento. Impedire ai bambini di ingerire la punta della penna o l'interruttore. I bambini potrebbero accidentalmente estrarre la punta della penna o l'interruttore con la bocca.

Importante: quando non si utilizza la penna, inserirla nell'apposito vano, nel portapenna o lasciarla appoggiata sulla scrivania. Prestare particolare attenzione a non danneggiare la punta della penna inserendola ed estraendola dall'astuccio. Per mantenere la sensibilità della penna, non conservarla in una posizione in cui viene appoggiata sulla punta.

<span id="page-50-1"></span>

51

## <span id="page-50-0"></span>USO DI UNA BASE O DI UN SUPPORTO ALTERNATIVI

Se si utilizza il display interattivo con penna in un'installazione che prevede l'utilizzo di una base diversa, è possibile installare il display interattivo su qualsiasi altro supporto o base conforme allo standard VESA 75 mm.

#### Attenzione

Quando si fissa il display interattivo a una base o supporto alternativo, assicurarsi di seguire tutte le istruzioni presenti nella documentazione fornita dal produttore della base o supporto. Se installato non correttamente, l'unità potrebbe cadere, danneggiandosi e/o causando lesioni a persone.

Per fissare il display interattivo a un supporto o a una base diversa:

- 1. Spegnere il computer.
- 2. Disconnettere tutti i cavi che collegano il display interattivo al computer e ad altri display.
- 3. Proteggere la superficie dello schermo del display interattivo adagiandolo su una superficie piana e con lo schermo rivolto verso il basso appoggiato su un panno morbido.
- 4. Fissare il display interattivo alla base di montaggio alternativa utilizzando le viti fornite insieme al dispositivo. Consultare la sezione [Vista posteriore](#page-7-0) per individuare i fori per il supporto VESA.
- Nota: Wacom consiglia vivamente di utilizzare le viti fornite per il fissaggio a una base o a un supporto alternativo. Nel caso si decida di utilizzare delle viti diverse, al fine di evitare danni al display interattivo o lesioni a persone, queste devono corrispondere alle viti fornite per quanto riguarda larghezza, passo e lunghezza.

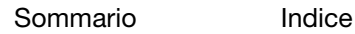

<span id="page-51-2"></span>

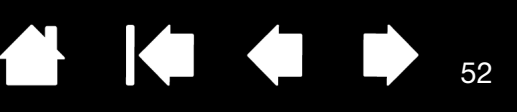

52

## <span id="page-51-1"></span><span id="page-51-0"></span>DISINSTALLAZIONE DEL DISPLAY INTERATTIVO CON PENNA

Per rimuovere il software del driver Wacom e il display interattivo o il software DisplayLink dal sistema, seguire la procedura appropriata riportata di seguito.

Importante: se si rimuove il software del driver Wacom dal sistema, non saranno più disponibili tutte le funzioni, ma il display interattivo continuerà a funzionare come un dispositivo mouse.

#### Windows 8:

- 1. Accedere alla schermata Start di Windows 8, fare clic con il tasto destro nell'angolo in basso a sinistra dello schermo e scegliere PANNELLO DI CONTROLLO dal menu a comparsa. Se si utilizza il desktop classico in Windows 8, premere il pulsante Windows sulla tastiera o selezionare l'icona Windows sulla Barra degli accessi per tornare alla schermata Start.
- 2. Selezionare DISINSTALLA PROGRAMMI o INSTALLAZIONE APPLICAZIONI.
- 3. Selezionare TAVOLETTA WACOM e fare clic sul pulsante RIMUOVI.
	- Per disinstallare il driver DisplayLink o MCT, scegliere DISPLAYLINK CORE SOFTWARE o la cartella di programma MCT, QUINDI fare clic sul pulsante DISINSTALLA.\

#### Windows 7, Vista e XP:

- 1. Fare clic su START e selezionare PANNELLO DI CONTROLLO.
- 2. Fare clic su DISINSTALLA PROGRAMMI o INSTALLAZIONE APPLICAZIONI.
- 3. Selezionare TAVOLETTA WACOM e fare clic sul pulsante RIMUOVI.
	- Per disinstallare il programma DisplayLink, fare clic su AGGIUNGI O RIMUOVI PROGRAMMI, scegliere DISPLAYLINK CORE SOFTWARE o la cartella dei programmi MCT, quindi fare clic sul pulsante DISINSTALLA.

Nota: potrebbe essere necessario riavviare il computer per completare la disinstallazione.

#### Macintosh:

- 1. Dal menu VAI, scegliere APPLICAZIONI e aprire la cartella TAVOLETTA WACOM.
	- Se si desidera disinstallare il programma DisplayLink, selezionare APPLICAZIONI e aprire la cartella DISPLAYLINK.
- 2. Fare doppio clic sull'icona UTILITY DELLA TAVOLETTA WACOM e selezionare il pulsante SOFTWARE DELLA TAVOLETTA: RIMUOVI.

Immettere il nome e la password di accesso dell'amministratore.

- Se si rimuove il driver DisplayLink o MCT, fare doppio clic sull'icona DISPLAYLINK SOFTWARE UNINSTALLER o MCT SOFTWARE UNINSTALLER, quindi fare clic sul pulsante DISINSTALLA.
- 3. Al termine dell'operazione, fare clic su OK.

Nota: potrebbe essere necessario riavviare il computer per completare la disinstallazione.

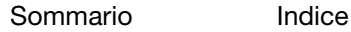

<span id="page-52-1"></span>

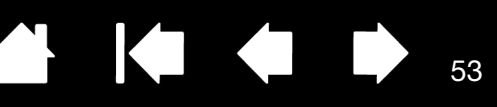

53

## <span id="page-52-0"></span>GESTIONE DELLE PREFERENZE

Utilizzare l'utility per la gestione delle preferenze del display interattivo per uno o più utenti.

Chiudere tutte le applicazioni aperte.

Windows 8: dalla schermata Start di Windows 8, fare clic sul riquadro UTILITY FILE DI PREFERENZE della TAVOLETTA WACOM. Se si utilizza il desktop classico in Windows 8, premere il pulsante Windows sulla tastiera o selezionare l'icona Windows sulla Barra degli accessi per tornare alla schermata Start.

#### Windows 7, Vista e XP:

- 1. Fare clic sull'icona START e scegliere TUTTI I PROGRAMMI.
- 2. Selezionare WACOM e UTILITY FILE DI PREFERENZE DELLA TAVOLETTA WACOM.

Impostare le preferenze in tutti i sistemi Windows come segue:

- Per eliminare le preferenze dell'utente corrente, fare clic sul pulsante RIMUOVI in PREFERENZE PERSONALI.
- Per eliminare le preferenze per gli utenti multipli, fare clic sul pulsante RIMUOVI in PREFERENZE DI TUTTI GLI UTENTI. Per eliminare le preferenze di tutti gli utenti sono necessari i diritti di amministratore. Riavviare le applicazioni attualmente aperte sulla tavoletta ed eventualmente attive.
- Per eseguire il backup delle preferenze, fare clic sul pulsante BACKUP... in PREFERENZE PERSONALI.
- Per ripristinare un file di preferenze precedentemente salvato, fare clic sul pulsante RIPRISTINO... in PREFERENZE PERSONALI.

Seguire con attenzione i messaggi visualizzati.

#### Macintosh:

- 1. Aprire la cartella principale APPLICAZIONI.
- 2. Aprire la cartella WACOM ed eseguire l'UTILITY DELLA TAVOLETTA WACOM.
- Per rimuovere le preferenze, selezionare UTENTE CORRENTE o TUTTI GLI UTENTI. Quindi fare clic sul pulsante RIMUOVI. Eseguire il logout e riaccedere. Al caricamento del driver del software, viene creato un nuovo file delle preferenze con le impostazioni predefinite originali.
- Per eseguire il backup delle preferenze, selezionare UTENTE CORRENTE o TUTTI GLI UTENTI. Quindi fare clic sul pulsante BACKUP....
- Per ripristinare un file di preferenze precedentemente salvato, selezionare UTENTE CORRENTE o TUTTI GLI UTENTI. Quindi fare clic sul pulsante RIPRISTINO....

Seguire con attenzione i messaggi visualizzati.

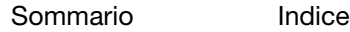

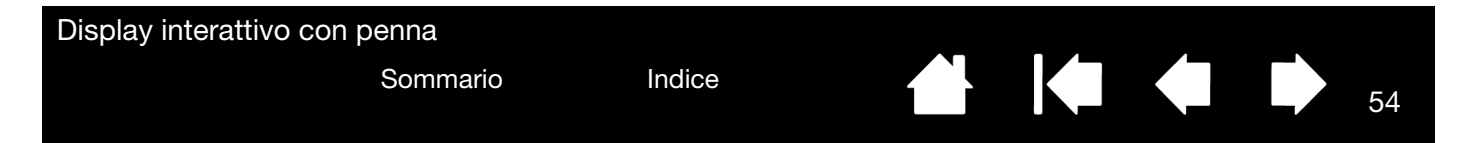

## <span id="page-53-0"></span>INSTALLAZIONE DI PIÙ TAVOLETTE

Nell'elenco TAVOLETTA viene visualizzata un'icona per ciascuna tavoletta o display interattivo supportato che sia stato rilevato nel sistema ed è possibile selezionare la tavoletta o display interattivo a cui applicare le modifiche.

Selezionare l'icona di una tavoletta o display interattivo per cui personalizzare le impostazioni della penna e delle applicazioni.

- Il pannello di controllo viene visualizzato solo se il computer supporta la tavoletta o display interattivo connessi.
- È possibile visualizzare o modificare le impostazioni di una tavoletta o display interattivo solo se collegato.

<span id="page-53-1"></span>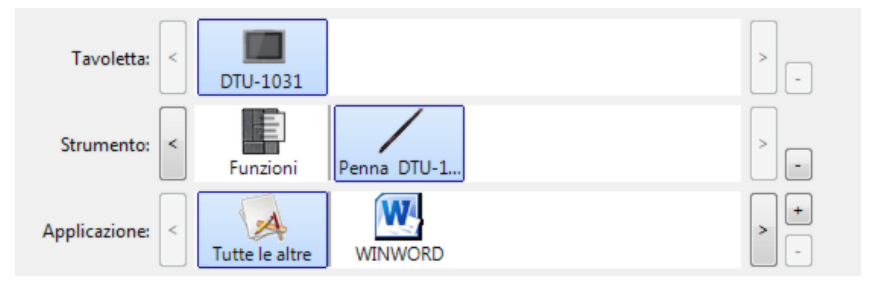

54

Per aggiungere una nuova tavoletta o un display interattivo, è necessario collegare il dispositivo al computer. Per i prodotti USB, il sistema ricerca le porte USB. Quando viene rilevato un dispositivo come la tavoletta o il display interattivo, quest'ultimo viene inizializzato automaticamente.

Per rimuovere dal driver una delle tavolette installate, nel pannello di controllo di Wacom selezionare l'icona del display interattivo o della tavoletta da eliminare e fare clic sul pulsante [ – ] accanto all'elenco TAVOLETTA.

- Non è possibile eliminare un display interattivo o una tavoletta dal pannello di controllo a meno che non siano collegati al computer.
- Per aggiungere di nuovo il display interattivo o la tavoletta al driver, è necessario riavviare il computer.

55

### <span id="page-54-1"></span><span id="page-54-0"></span>FUNZIONALITÀ DELLA PENNA E DELL'INCHIOSTRO DIGITALE IN WINDOWS

Microsoft Windows 8, Windows 7 e Vista forniscono livelli elevati di supporto per l'input tramite penna\*. Quando si utilizza il display interattivo su un computer con Windows 8, Windows 7 o Vista, le possibilità vengono ampliate grazie alle funzioni avanzate per prendere appunti, al riconoscimento della scrittura, alla navigazione veloce e ad altre opzioni per l'uso di inchiostro digitale studiate per offrire risultati rapidi e intuitivi con la penna Wacom.

Per attivare le funzioni di input penna Windows, fare clic sulla casella di controllo USARE INPUT PENNA WINDOWS sulla scheda Calibra del pannello di controllo di Wacom.

- Annotazioni. Utilizzare la penna Wacom per scrivere annotazioni e disegnare rapidi schizzi in Microsoft Journal. Journal simula un vero taccuino, ma con i vantaggi del digitale: è possibile scegliere una gamma di strumenti quali penna, pennarello ed evidenziatore. Journal comprende un potente motore di ricerca che può individuare anche il contenuto scritto a mano.
- Riconoscimento della scrittura. Windows dispone di funzioni avanzate per il riconoscimento della scrittura, quindi è possibile utilizzare la penna Wacom per inserire rapidamente informazioni scritte a mano in una posizione qualsiasi in cui viene accettata l'immissione con caratteri di stampa. È possibile convertire il contenuto scritto a mano in testo con caratteri di stampa in qualsiasi momento.
- Movimenti. Utilizzare la penna Wacom per semplificare i gesti sul display interattivo per attivare le operazioni personalizzabili di navigazione, modifica e altre funzioni. Per personalizzare i movimenti, selezionare la scheda GESTI RAPIDI nel pannello di controllo PENNA E DISPOSITIVI DI INPUT.
- Inchiostro digitale in Microsoft Office 2007. Utilizzare la penna Wacom per trarre vantaggio dagli strumenti avanzati di markup e di input penna digitale disponibili nelle applicazioni di Microsoft Office 2007 o superiore in esecuzione in ambiente Windows 8, Windows 7 o Vista. Disponibili nella scheda REVISIONE nelle applicazioni valide, gli strumenti forniscono un'ampia serie di opzioni di input penna. Per un rapido accesso, è possibile aggiungere strumenti di input penna specifici alla barra degli strumenti di rapido accesso nella parte superiore di ciascuna applicazione.

Per ottimizzare l'utilizzo della penna in Microsoft Windows, fare riferimento alla documentazione fornita con il sistema, compresi gli strumenti per la formazione di Windows.

Nota: le seguenti soluzioni contenute nel driver del software per la sezione della tavoletta del display interattivo migliorano le prestazioni in Windows 8, Windows 7 e Vista:

- Per migliorare le prestazioni, in alcune applicazioni grafiche le funzioni Gesti rapidi penna e Pressione prolungata per clic con il pulsante destro sono disabilitate.
- Non è disponibile la sensibilità alla pressione in Journal e in altre funzioni dell'input penna digitale quando entrambe le funzioni Gesti rapidi e Pressione prolungata per clic con il pulsante destro sono disattivate nel pannello di controllo di Vista PENNA E DISPOSITIVI DI INPUT.

\* Le funzioni della penna sono supportate in tutte le versioni di Windows 8, Windows 7 e Vista, tranne Windows Starter e Home Basic e Windows Vista Home Basic.

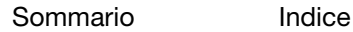

<span id="page-55-1"></span>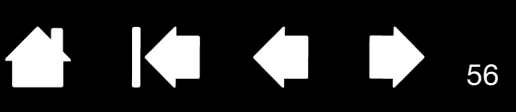

56

### <span id="page-55-0"></span>INFORMAZIONI SUL PANNELLO INPUT PENNA DI TABLET PC DI WINDOWS

Il Pannello input penna di Windows 8, Windows 7 o Vista consente di utilizzare la scrittura o una tastiera su schermo per immettere direttamente il testo con la penna Wacom. Sono disponibili tre diversi modi per avviare il Pannello input penna:

- Fare clic sull'icona Pannello di input che viene visualizzata quando si sposta il cursore in un'area di immissione del testo.
- Fare clic sulla scheda Pannello di input, posizionata per impostazione predefinita sul bordo sinistro dello schermo.
- Fare clic sull'icona Pannello input penna di Tablet PC, posizionata sulla barra delle applicazioni di Windows. Se l'icona non è visibile, fare clic con il pulsante destro del mouse sulla barra delle applicazioni, selezionare BARRE DEGLI STRUMENTI e PANNELLO INPUT PENNA DI TABLET PC.

Per personalizzare Pannello di input:

- 1. Aprire Pannello di input, quindi fare clic su STRUMENTI nella barra dei menu.
- 2. Selezionare OPZIONI per aprire la finestra di dialogo Opzioni del pannello di input.
- 3. Personalizzare Impostazioni del pannello di input secondo le proprie esigenze.

Per ulteriori informazioni sull'utilizzo della penna Wacom in Microsoft Windows Vista e Office 2007 o versioni successive, leggere la documentazione fornita con il sistema e le applicazioni Microsoft Office. Non perdetevi gli strumenti per la formazione di Windows messi a disposizione da Microsoft.

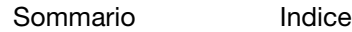

57

## <span id="page-56-3"></span><span id="page-56-0"></span>INFORMAZIONI SUL PRODOTTO

Per ulteriori informazioni sul display interattivo con penna e su come utilizzare al meglio le numerose funzioni della penna e dell'[inchiostro digitale](#page-54-0) in Microsoft Windows, visitare il sito Web di Wacom per il proprio paese:

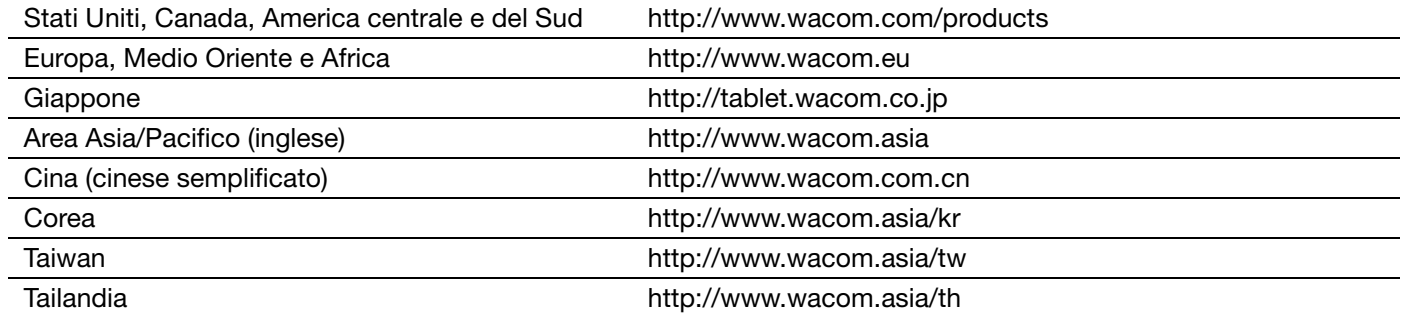

### <span id="page-56-2"></span><span id="page-56-1"></span>ORDINAZIONE DI PARTI E ACCESSORI

Per conoscere l'elenco degli accessori e delle parti di ricambio disponibili, visitare il sito Web di Wacom della propria zona.

Per acquistare parti di ricambio e accessori in USA o Canada, telefonare al numero verde 1.888.884.1870 o visitare il sito Web di Wacom all'indirizzo: http://www.wacom.com/store (solo USA).

Acquistare parti di ricambio e accessori in Europa, telefonando al numero +49 (0)180.500.03.75 o inviando un'e-mail all'indirizzo spareparts@wacom.eu. Oppure visitare il sito http://it.shop.wacom.eu È inoltre possibile contattare un rivenditore o distributore locale o il supporto tecnico, telefonando al numero relativo alla propria zona.

Acquistare parti di ricambio e accessori in Australia, Singapore, Taiwan e Corea, visitando i rispettivi siti Web www.BuyWacom.com.au, www.BuyWacom.com.sg, www.BuyWacom.com.tw e www.BuyWacom.co.kr.

Acquistare parti di ricambio e accessori in altri paesi, rivolgendosi al rivenditore o al distributore locale.

Non tutte le parti di ricambio e gli accessori sono disponibili in tutte le zone.

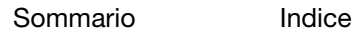

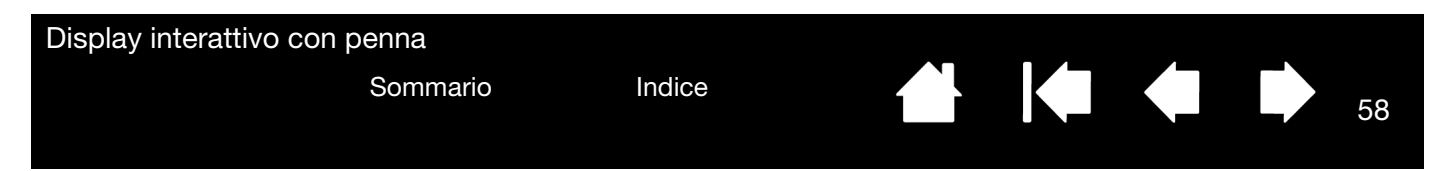

#### <span id="page-57-0"></span>SERVIZIO DI GARANZIA NEGLI STATI UNITI E CANADA

La garanzia del prodotto e l'accordo di licenza sono inseriti nel documento Importanti informazioni sul prodotto presente nel CD del prodotto.

Per ottenere il servizio di garanzia negli Stati Uniti e in Canada, contattare:

Wacom Customer Care Center

Tel.: 1.360.896.9833

Modulo per la richiesta di informazioni via e-mail: http://www.wacom.com/support/email.cfm

#### <span id="page-57-1"></span>SERVIZIO DI GARANZIA FUORI DAGLI STATI UNITI E DAL CANADA

Per i prodotti acquistati o utilizzati fuori dagli Stati Uniti e dal Canada, il periodo di garanzia potrebbe essere determinato dai requisiti del pro1prio Paese. Il periodo di garanzia per il display interattivo viene descritto nella pagina di supporto del sito Web della Wacom per la propria zona. È possibile anche contattare il Supporto tecnico Wacom.

#### Supporto tecnico Wacom per l'Asia/Pacifico (tranne Giappone e Cina)

I dettagli della polizza di garanzia limitata e la registrazione del prodotto per l'Asia/Pacifico sono disponibili online all'indirizzo http://www.wacom-asia.com

Per usufruire del servizio di garanzia o del supporto tecnico nei paesi del sud asiatico, in Oceania e a Taiwan, contattare il servizio di assistenza tecnica Wacom.

I numeri telefonici sono disponibili all'indirizzo http://www.wacom-asia.com/support/contact

In caso di dubbi relativi al presente Accordo o se si desidera contattare Wacom per qualsiasi altro motivo, utilizzare la forma scritta:

IN AMERICA DEL NORD E DEL SUD SCRIVERE A:

Wacom Technology Corporation Wacom Co., Ltd. 1311 SE Cardinal Court 2-510-1 Toyonodai Vancouver, Washington 98683 Otone-Machi, Kitasaitama-Gun U.S.A. Saitama, 349-1148

IN GIAPPONE SCRIVERE A:

Giappone

#### NELL'AREA ASIA-PACIFICO SCRIVERE A:

Wacom Co., Ltd. Wacom China Corporation Ufficio Asia versante Pacifico New York 1980, 28th Floor, SK Tower Harmony Tower 18F, 1-32-2 Hon-Cho, No 6 Jia, Jianguomenwai Avenue, Nakano-Ku, Tokyo 164-0012 Pechino, 100022, Cina Giappone E-mail: support@wacom.com.cn

#### NELLA CINA CONTINENTALE (TRANNE HONG KONG) SCRIVERE A:

58

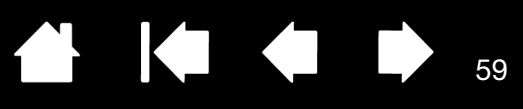

59

## GLOSSARIO

<span id="page-58-0"></span>Accelerazione mouse. Impostazione che consente di regolare la velocità con cui si sposta il cursore quando la penna è in modalità mouse.

Applicazione sensibile alla pressione. Qualsiasi applicazione che supporti input sensibili alla pressione.

<span id="page-58-2"></span>Area attiva. L'area del display interattivo all'interno della quale viene rilevata la penna.

Aspetto. Il rapporto tra le dimensioni orizzontali e verticali dell'area attiva sul display interattivo.

<span id="page-58-1"></span>Assistenza doppio clic. Una funzione del pannello di controllo Wacom che, consentendo di impostare le dimensioni della distanza per il doppio clic, rende questa operazione molto più semplice.

Campo di azione. L'altezza sopra la [superficie attiva](#page-58-2) del display interattivo dove viene rilevata la penna.

Cursore a video. Il puntatore sullo schermo. I cursori a video possono presentarsi in diverse forme (come ad esempio una I, una freccia o un quadratino), a seconda dell'applicazione utilizzata.

Distanza del doppio clic. La distanza massima (in pixel dello schermo) che il cursore può coprire tra un clic e l'altro perché l'azione venga considerata un doppio clic. L'aumento della distanza per il doppio clic rende più semplice il doppio clic, ma potrebbe causare un ritardo nel tracciamento in alcune applicazioni grafiche.

Forza del clic. La forza da esercitare sulla punta della penna per ottenere lo stesso effetto di un clic.

Impostazioni specifiche per le applicazioni. Le impostazioni del display interattivo e della tavoletta che sono state personalizzate per le singole applicazioni. Il pannello di controllo di Wacom consente di personalizzare la penna affinché funzioni allo stesso modo in applicazioni diverse. Le impostazioni specifiche dell'applicazione entrano in funzione quando si utilizza l'applicazione. Vedere anche la sezione [impostazioni specifiche per le applicazioni.](#page-33-1)

Interruttore laterale. L'interruttore o il pulsante sul lato della penna che può essere utilizzato per eseguire diverse funzioni del prodotto.

Journal. Un'applicazione di Microsoft Windows che simula elettronicamente un vero diario, ma con tutti i vantaggi dell'annotazione digitale. Ad esempio, è possibile creare rapidi schizzi e scrivere annotazioni a mano che possono essere convertiti in testo e inviati ai colleghi per il markup digitale. Journal comprende una gamma di strumenti come penna, pennarello ed evidenziatore. Inoltre, il contenuto scritto a mano è individuabile nel Journal.

Menu radiale. Un menu composto da più livelli (in formato radiale). Ogni livello del menu è formato da otto sezioni che possono contenere varie funzioni e opzioni tra cui scegliere. È possibile impostare l'interruttore della penna in modo tale che visualizzi questo menu.

Display interattivo con penna

[Sommario](#page-2-0) [Indice](#page-60-0)

<span id="page-59-0"></span>Modalità penna. Un metodo per posizionare il cursore del video. Ovunque si posizioni la penna sul display interattivo con penna, il cursore si disporrà nel punto corrispondente sullo schermo. Questa tecnica è denominata posizionamento assoluto e rappresenta l'impostazione predefinita per la penna. La modalità penna consente di posizionare rapidamente il cursore senza doverlo individuare e farlo scorrere attraverso il desktop. Vedere anche [Modalità mouse](#page-59-1).

60

60

Modificatore. I tasti di modifica includono MAIUSC, ALT e CTRL per Windows o MAIUSC, CTRL, COMANDO e OPZIONE per Macintosh. È possibile personalizzare le funzioni della penna per simulare un tasto di modifica.

<span id="page-59-1"></span>Modo mouse. Un metodo per posizionare il cursore del video. Quando si posiziona la penna sul display interattivo, è possibile eseguire un movimento di "sollevamento e trascinamento" simile a quello dei mouse tradizionali. Questo viene detto posizionamento relativo. Vedere anche [Modalità Penna.](#page-59-0)

Pannello input penna di Tablet PC (TIP). Il Pannello input di Tablet PC di Microsoft Windows consente di utilizzare la penna Wacom per creare note scritte a mano o utilizzare una tastiera su schermo. Il pannello di input converte dinamicamente la scrittura a mano in testo. Quindi, è possibile inserire le informazioni create in altri documenti, fogli di lavoro o illustrazioni.

Pixel. L'unità di misura minima per lo schermo del monitor.

Punta. La punta della penna che può essere sostituita.

Sensibile alla pressione. Una qualità della punta della penna Wacom che rileva la pressione esercitata. Ciò è utile per la creazione di tratti di penna e pennello naturali in applicazioni sensibili alla pressione.

USB. Universal Serial Bus. L'interfaccia hardware standard per il collegamento delle periferiche del computer. Le porte USB supportano l'inserimento diretto che consente di collegare o scollegare i dispositivi USB senza dover spegnere il computer.

Velocità del doppio clic. Il tempo massimo che può trascorrere tra un clic e l'altro perché l'azione venga comunque considerata un doppio clic.

Velocità mouse. Impostazione che consente di regolare la velocità con cui si sposta il cursore quando la penna è in modo mouse.

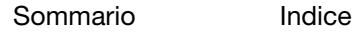

#### Display interattivo con penna

[Sommario](#page-2-0) [Indice](#page-60-2)

<sup>6</sup>101 1212 131

## <span id="page-60-1"></span>INDICE

<span id="page-60-2"></span>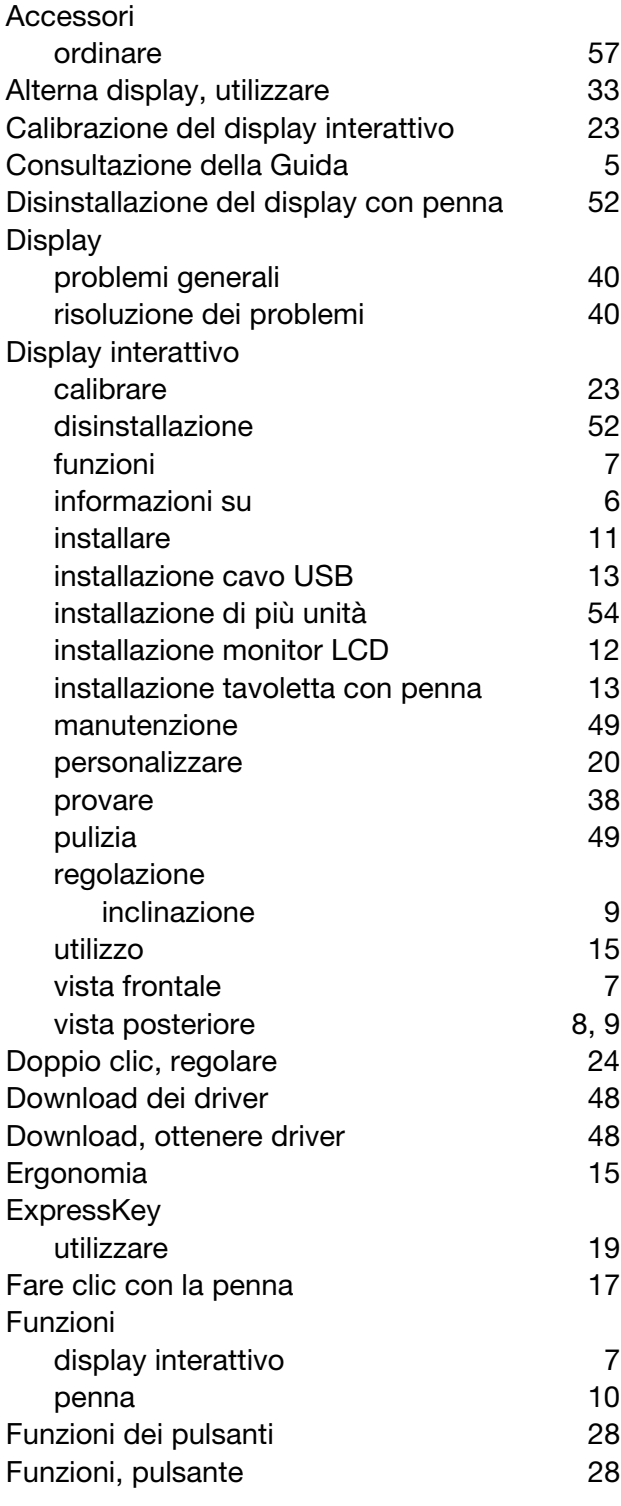

<span id="page-60-0"></span>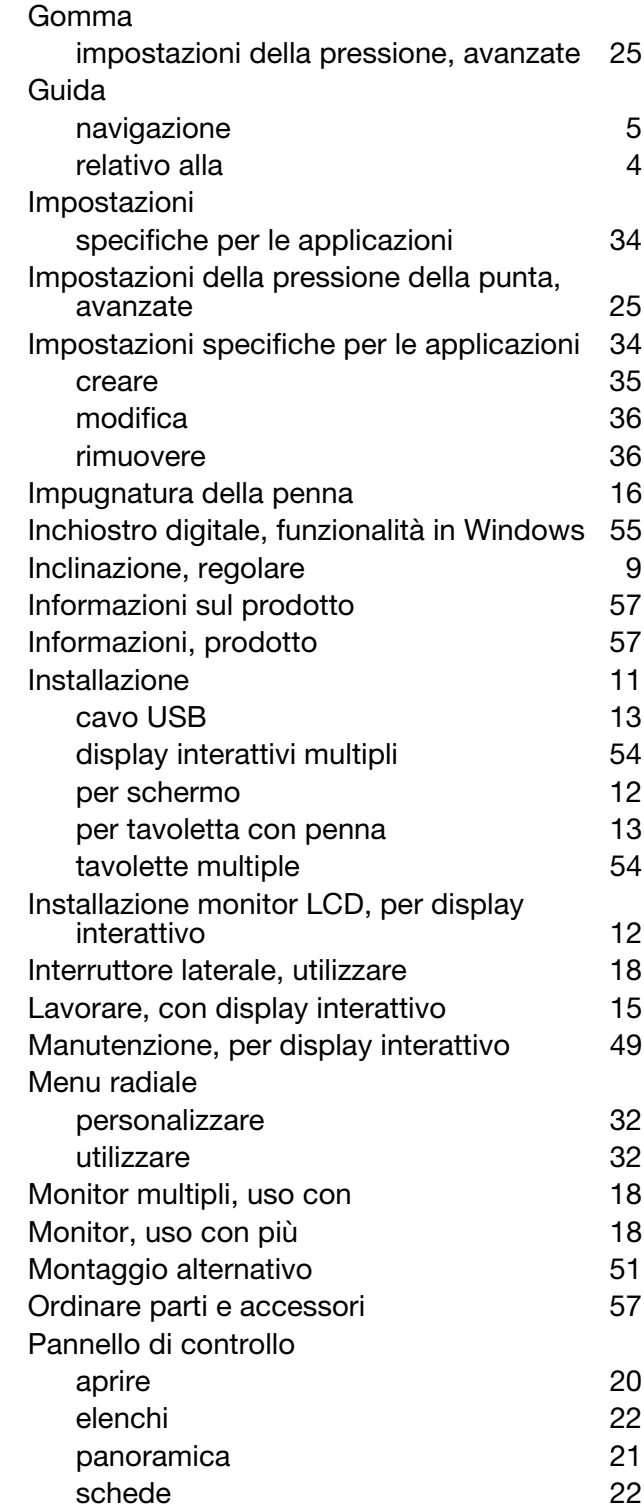

 $\blacktriangleleft$ 

61

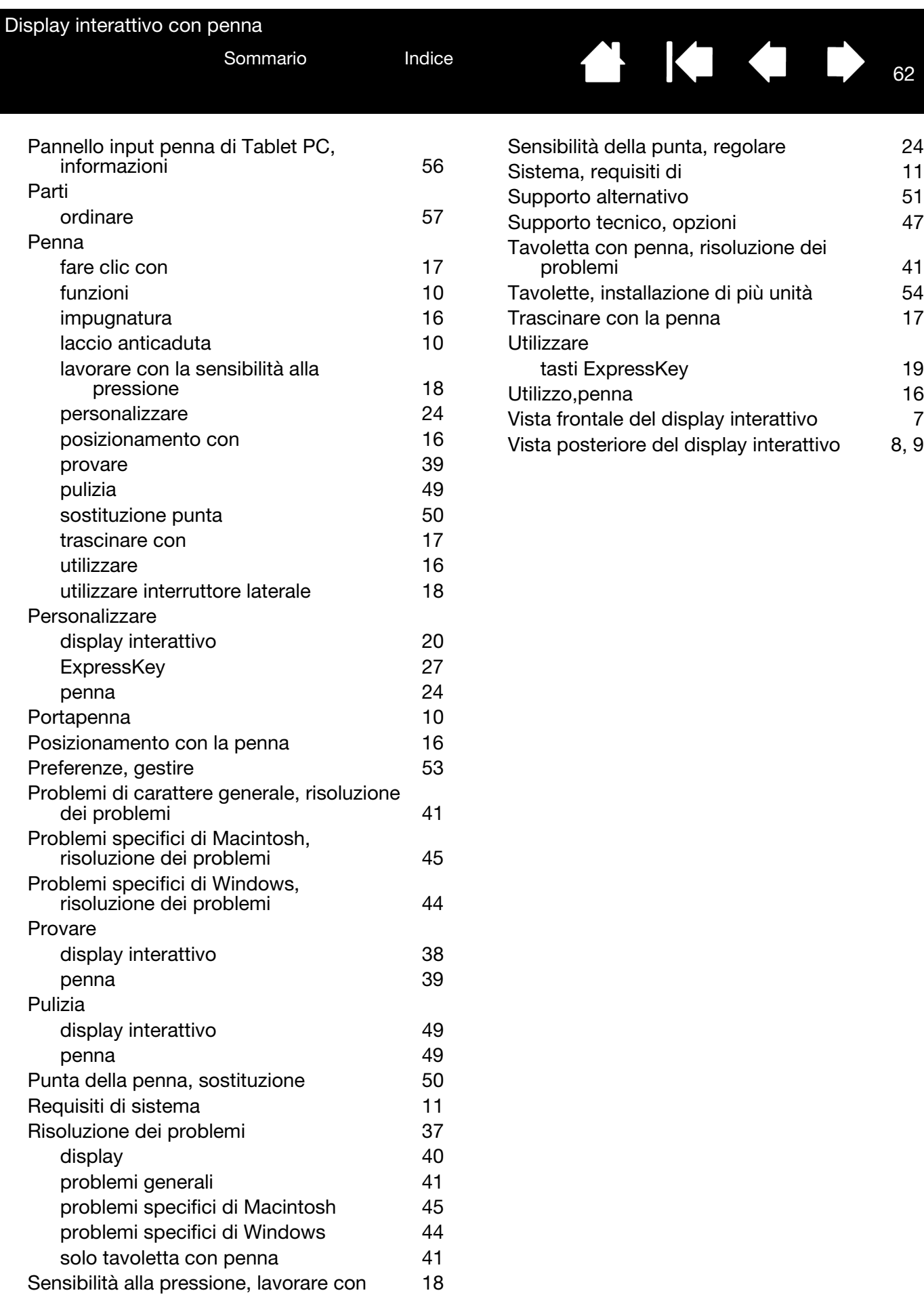

62

**N** 1<1 +